## **PONUDE**

# **Upute za korisnike**

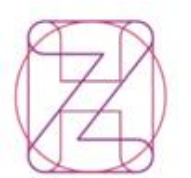

Hrvatski Croatian<br>zavod za Health<br>zdravstveno Insurance<br>osiguranje Fund

**Verzija 1.6, HZZO, veljača 2020.**

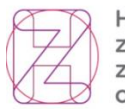

## Sadržaj:

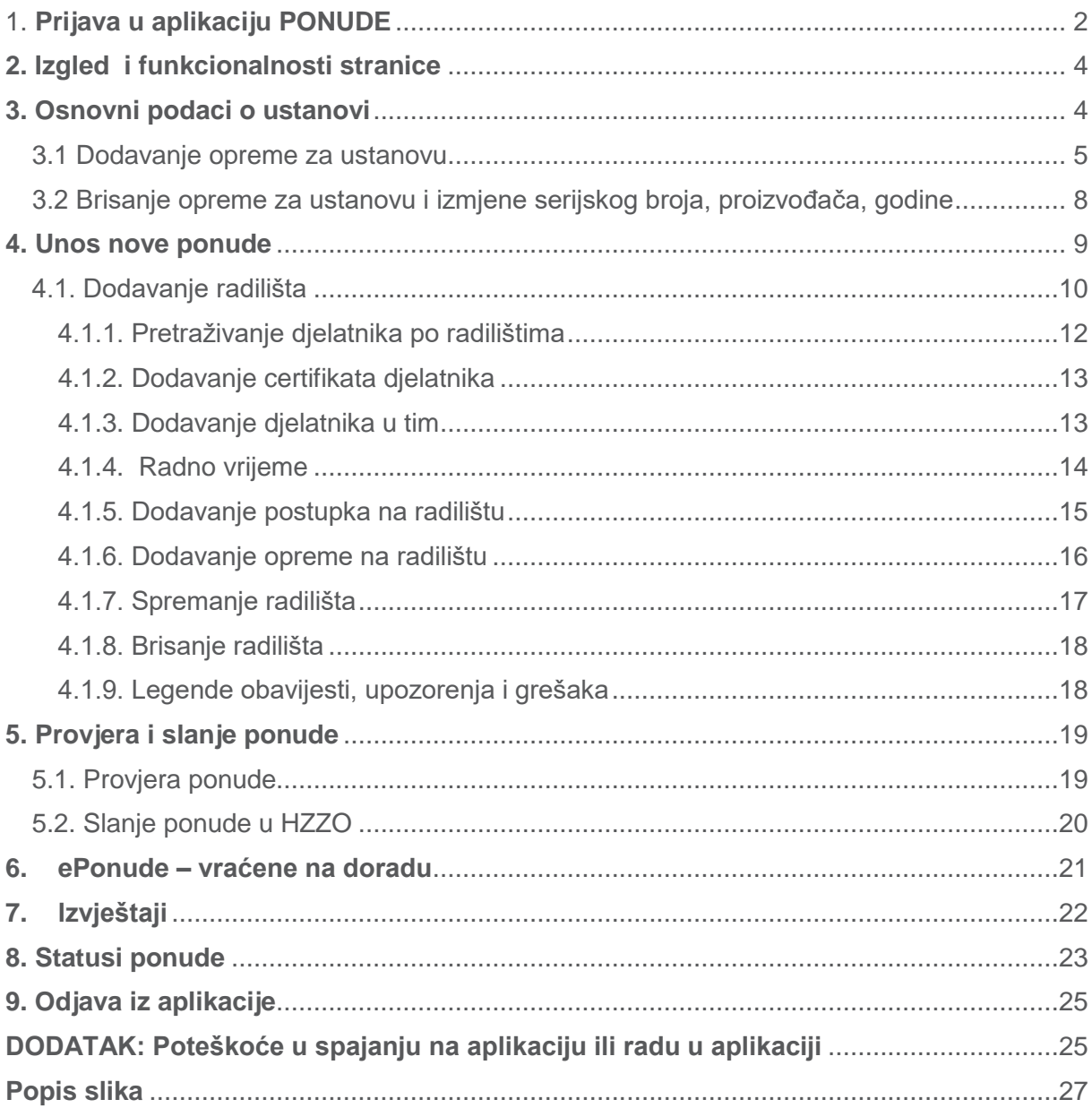

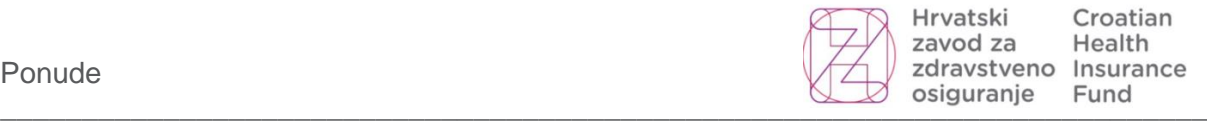

## <span id="page-2-0"></span>1. **Prijava u aplikaciju PONUDE**

Dodjela ovlaštenja se unosi na temelju pristupnog lista. Pristupni list u PDF formatu šalju ustanove/zdravstveni djelatnici elektronskom poštom na elektronsku adresu: [ugovaranje.eponude@hzzo.hr.](mailto:ugovaranje.eponude@hzzo.hr)

Ustanova traži ovlaštenje i pametnu karticu za osobu koja će u ime ustanove unositi podatke u ePonudu. U ovlaštene osobe se unosi i kontakt osoba navedena u pristupnom listu, no ona nema pristup e-ponudama. Mail adresa HZZO-a na koju se možete obratiti radi tehničke podrške je [itsustavi@hzzo.hr.](mailto:itsustavi@hzzo.hr)

### **NAPOMENA!**

Ustanova koja dosada nije imala Ugovor s HZZO-om, a šalje zahtjev za pristup na ePonudu, obavezno uz pristupni list mora poslati i skenirano rješenje Ministarstva zdravstva.

Korisnik se prijavljuje na aplikaciju preko poveznice:

[https://e-usluge.hzzo.hr/PonudeBS.](https://e-usluge.hzzo.hr/PonudeBS) Preporuča se koristiti preglednik *Google Chrome ili Internet Explorer ( ne Microsoft Edge)*.

Za prijavu je potrebna vlastita pametna kartica koja mora biti spojena preko čitača kartica. Ukoliko korisnik nema instaliran paket *AKDSHCardClientUtility*, može ga preuzeti na adresi - AKDSH Client. Na stranici se uz instalacijski paket ujedno nalaze i upute za korištenje aplikacije na poveznici:

### [http://www.hzzo](http://www.hzzo-net.hr/dload/digitalni_potpis/UPUTE_AKDSHCard_Data_Signer_And_Verifier_ver_1_2_1.pdf)[net.hr/dload/digitalni\\_potpis/UPUTE\\_AKDSHCard\\_Data\\_Signer\\_And\\_Verifier\\_ver\\_1\\_2\\_1.pdf](http://www.hzzo-net.hr/dload/digitalni_potpis/UPUTE_AKDSHCard_Data_Signer_And_Verifier_ver_1_2_1.pdf)

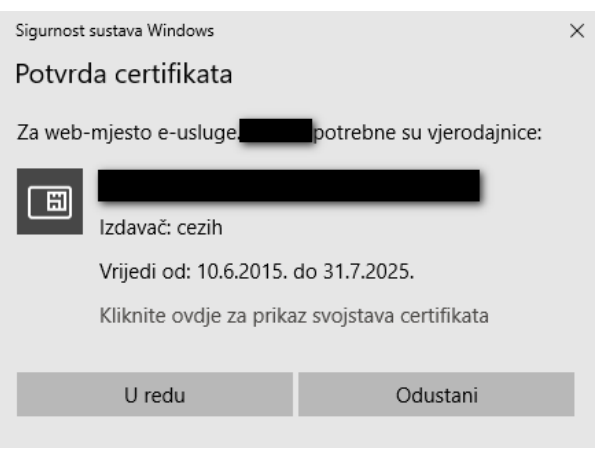

<span id="page-2-1"></span>*Slika 1. Potvrda certifikata (Internet Explorer)*

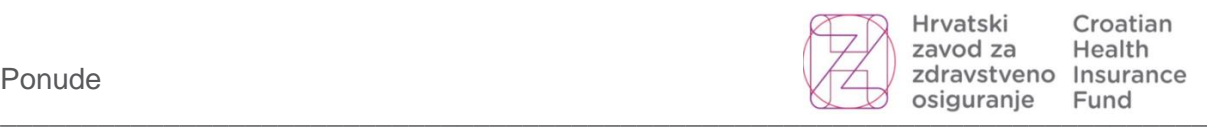

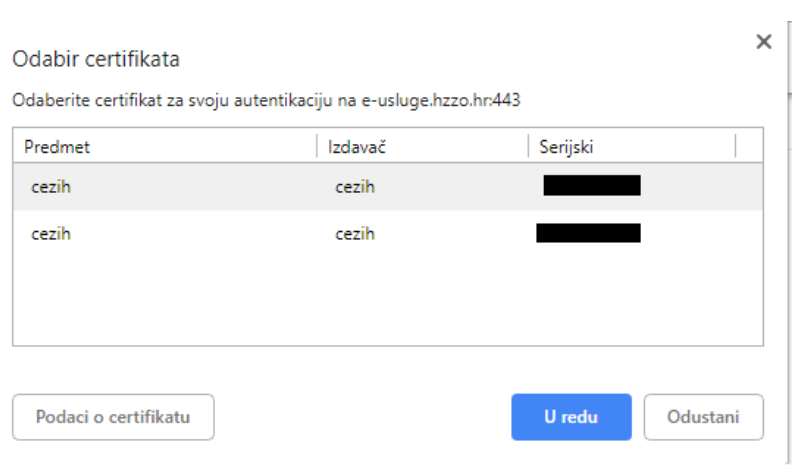

*Slika 2. Potvrda certifikata (Google Chrome)*

<span id="page-3-0"></span>U dijaloškom okviru "Authenticate user (Autentifikacija korisnika)" korisnik odabire certifikat (može ih biti više) i upisuje PIN svoje pametne kartice te potvrđuje klikom na "U redu".

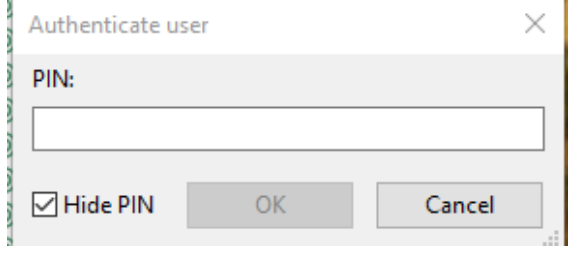

*Slika 3. Upis PIN-a*

<span id="page-3-1"></span>Nakon uspješne prijave prikazuje se početni ekran, izgled može varirati ovisno o pregledniku i tipu računala/uređaja.

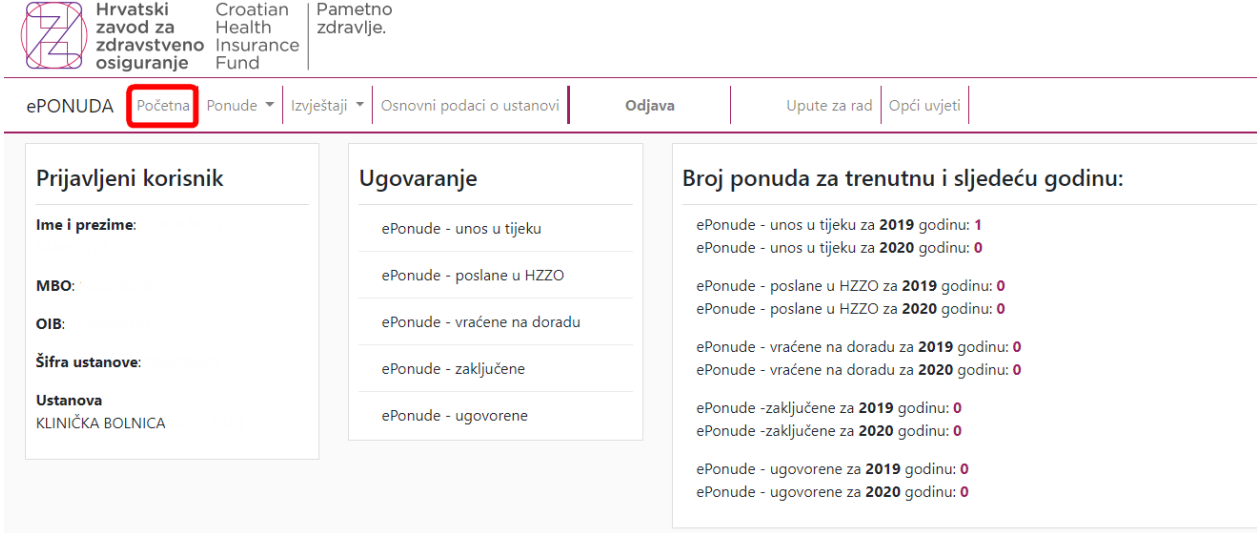

<span id="page-3-2"></span>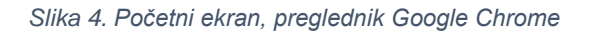

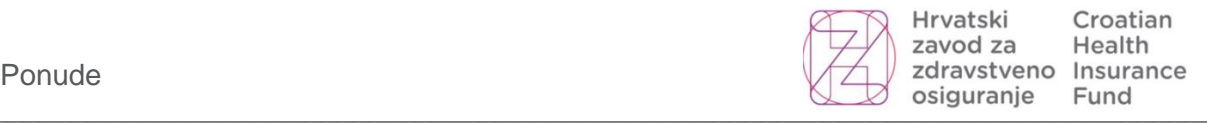

## <span id="page-4-0"></span>**2. Izgled i funkcionalnosti stranice**

Na početnoj stranici aplikacije nalaze se ovi izbornici:

- 1) Početna
- 2) Ponude
- 3) Izvještaji
- 4) Osnovni podaci o ustanovi
- 5) Odjava
- 6) Upute za rad
- 7) Opći uvjeti

Također se na lijevoj strani u okviru "Prijavljeni korisnik" prikazuju podaci o korisniku aplikacije i pripadnoj ustanovi korisnika.

## <span id="page-4-1"></span>**3. Osnovni podaci o ustanovi**

Na glavnom izborniku odabirom opcije "*Osnovni podaci o ustanovi*" dobivaju se osnovni podaci o ustanovi, šifra, naziv, adresa. Ustanove koje dosada nisu imale dodijeljenu šifru zdravstvene ustanove, prikazana šifra je šifra ustanove pod kojom se ona nadalje vodi u HZZO-u.

Popis lokacija ustanove su šifrirane HZZO šifrom zdravstvene ustanove. Osnovni podaci o ustanovi se ne mogu ovim putem ažurirati osim opreme.

Oprema se može dodati na razini ustanove neovisno o lokaciji.

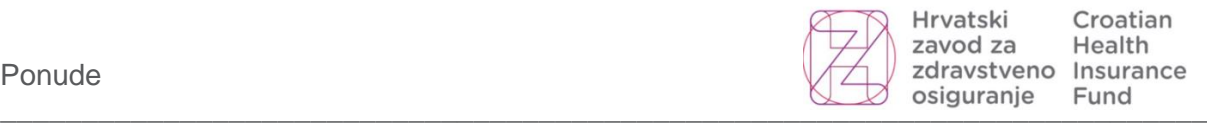

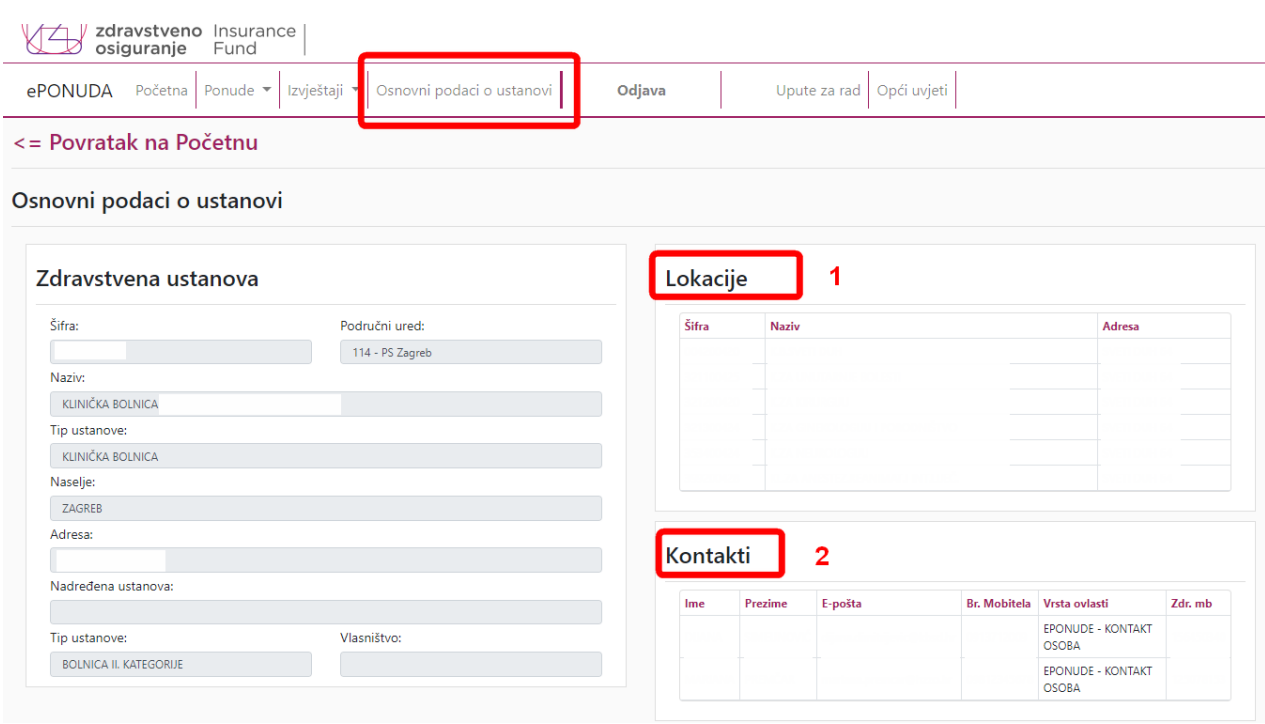

*Slika 5. Osnovni podaci o ustanovi*

<span id="page-5-1"></span>Lokacije se prikazuju na desnom dijelu obrasca pod nazivom "*Lokacije*"(1). Moguće je klikom miša na šifru ili naziv lokacije presložiti popis po traženom kriteriju.

Nadalje na desnom dijelu obrasca ispod lokacija, pod nazivom "Kontakti" (2) prikazuju se podaci o kontakt-osobi ustanove/bolnice.

Opremu je moguće dodati na razini ustanove/bolnice. Ispod obrasca "*Zdravstvena ustanova*" nalazi se izbornik "Oprema" sa popisom opreme po lokacijama Ustanove. Opremu je moguće pregledavati po bilo kojem prikazanom izborniku (šifra, grupa, naziv …itd - Slika 5a)

<span id="page-5-2"></span>

|        | Sifra grupe<br>opreme | Sifra opreme | Grupa opreme                                                         | <b>Naziv opreme</b>                          | Serijski broj | Proizvodač      | Godina proizvodnje |
|--------|-----------------------|--------------|----------------------------------------------------------------------|----------------------------------------------|---------------|-----------------|--------------------|
|        |                       |              | <b>RTG</b>                                                           |                                              |               |                 |                    |
| Obriši | 9.1.                  | 9.1.1.       | Dijagnostički RTG uređaj (Radiography unit) - uređaj za radiografiju | konvencionalni/klasični sa snimanjem na film | 1051/03288    | <b>SIEMENS</b>  | 1975               |
| Obriši | 9.1.                  | 9.1.1.       | Dijagnostički RTG uređaj (Radiography unit) - uređaj za radiografiju | konvencionalni/klasični sa snimanjem na film | 5300          | <b>SHIMADZU</b> | 1996               |
| Obriši | 9.1.                  | 9.1.2.       | Dijagnostički RTG uređaj (Radiography unit) - uređaj za radiografiju | konvencionalni/klasični s digitalizatorom    | 1684          | <b>SIMENS</b>   | 2007               |

*Slika 6. Pretraživanje opreme*

### <span id="page-5-0"></span>**3.1 Dodavanje opreme za ustanovu**

Na ekranskom obrascu za održavanje matičnih podataka zdravstvene ustanove u donjem dijelu se nalaze podaci o opremi.

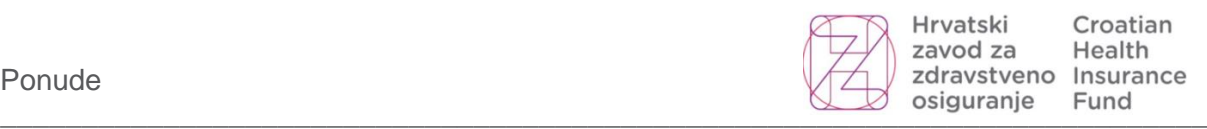

Croatian Health zdravstveno Insurance

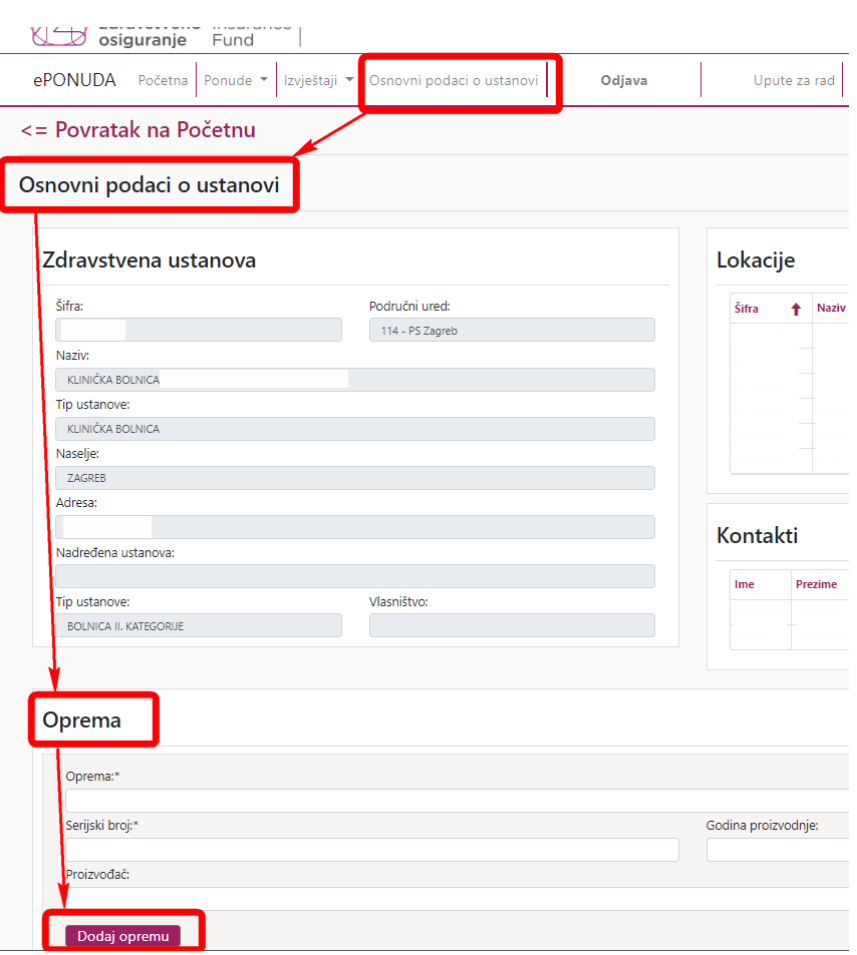

*Slika 7. Oprema: popis opreme i dodavanje*

<span id="page-6-0"></span>Klikom na gumb "Dodaj opremu" moguće je dodati novu opremu.

| Oprema:*                             |                       |              |                        |                                 |                            |                |                                                |
|--------------------------------------|-----------------------|--------------|------------------------|---------------------------------|----------------------------|----------------|------------------------------------------------|
| Serijski broj:*                      |                       |              |                        | Godina proizvodnje:             |                            |                | $\bullet$<br>info                              |
|                                      |                       |              |                        | $\bullet$                       |                            |                |                                                |
| Proizvođač:                          |                       |              |                        |                                 |                            |                |                                                |
|                                      |                       |              |                        |                                 |                            |                |                                                |
|                                      | Dodaj opremu          |              |                        |                                 |                            |                |                                                |
|                                      |                       |              |                        |                                 |                            |                |                                                |
|                                      |                       |              |                        |                                 |                            |                |                                                |
|                                      |                       |              |                        |                                 |                            |                | <b>Export To:</b><br><b>XLSX</b><br><b>XLS</b> |
| $\#$                                 | Šifra grupe<br>opreme | Šifra opreme | Grupa opreme           | <b>Naziv opreme</b>             | Serijski broj              | Proizvođač     | Godina proizvodnje                             |
|                                      |                       |              |                        |                                 |                            |                |                                                |
|                                      | 1.                    | 1.1.         | CT uređaj - CT scanner | s jednim ili dva reda detektora | 9808700K1071-<br>11689 SO1 | <b>SIEMENS</b> | 1993                                           |
|                                      | 1.                    | 1.6.         | CT uređaj - CT scanner | sa 64 reda detektora            | 55264                      | <b>SIEMENS</b> | 2007                                           |
|                                      | 1.                    | 1.7.         | CT uređaj - CT scanner | sa 128 redova detektora         | 96477                      | <b>SIEMENS</b> | 2017                                           |
| Obriši<br>Obriši<br>Obriši<br>Obriši | 3.                    | 3.3.         | MR uređaj - MR unit    | 1.5T                            | 45221317792X               | PHILIPS        | 2007                                           |

*Slika 8. Dodavanje opreme, početna stranica*

<span id="page-6-1"></span>Polja u koja je obavezno upisati podatak su polja čiji naziv je označen zvjezdicom (\*), takvo polje ima i oznaku **·** (uskličnik) i uokvireno je crvenom bojom.

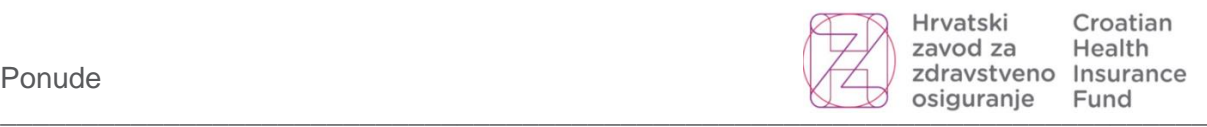

Upisom teksta u polje "*Oprema*" korisniku se otvara padajući izbornik za unos nove opreme.

| Oprema:*                                                                                                    |                  |
|----------------------------------------------------------------------------------------------------|------------------|
| Dijagno                                                                                                    | info<br>$\times$ |
| 9.1.1.; Dijagnostički RTG uređaj (Radiography unit) - uređaj za radiografiju; konvencionalni/klasični sa snimanjem na film |                  |
| 9.1.2.; Dijagnostički RTG uređaj (Radiography unit) - uređaj za radiografiju; konvencionalni/klasični s digitalizatorom    |                  |
| 9.1.3.; Dijagnostički RTG uređaj (Radiography unit) - uređaj za radiografiju; digitalni                                    |                  |
| 9.2.1.; Dijagnostički RTG uređaj (Radiography unit) - dijaskopski uređaj; klasični                                         |                  |
| 9.2.2.; Dijagnostički RTG uređaj (Radiography unit) - dijaskopski uređaj; kombinirani/višenamjenski                        |                  |

*Slika 9. Padajući izbornik za odabir opreme za ustanovu*

<span id="page-7-0"></span>Opremu je moguće odabrati sa liste iz padajućeg izbornika ili upisati novu koja ne postoji u listi za odabir. Unosi se svaki komad skupe medicinske opreme (prijavljen prema Hrvatskom zavodu za javno zdravstvo - HZJZ) koji se koristi u pružanju zdravstvene usluge.

Kada se u obavezna polja upiše sadržaj, uskličnik i crveni obrub nestaju. Nakon upisa serijskog broja, godine proizvodnje i proizvođača, za spremanje dodane opreme potrebno je kliknuti na gumb "Dodaj opremu", a zatim i na "Spremi promjene" u desnom donjem dijelu ekrana. Za odustajanje od akcije dodavanja potrebno je kliknuti na "Odustani" koji se nalazi također na dnu stranice

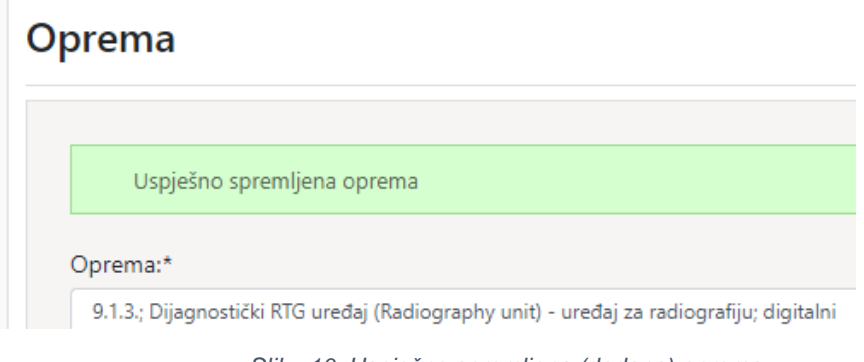

*Slika 10. Uspješno spremljena (dodana) oprema*

<span id="page-7-1"></span>Ukoliko u obavezna polja nisu upisani podaci, spremanje neće biti dozvoljeno.

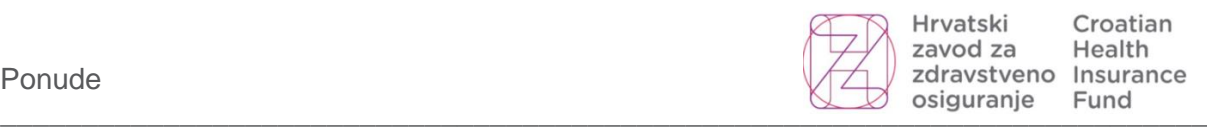

## <span id="page-8-0"></span>**3.2 Brisanje opreme za ustanovu i izmjene serijskog broja, proizvođača, godine**

Pojedini komad opreme moguće je obrisati klikom na "Obriši" na lijevoj strani ekrana:

| Dodaj opremu |                       |              |                        |                         |
|--------------|-----------------------|--------------|------------------------|-------------------------|
| #            | Šifra grupe<br>opreme | Šifra opreme | Grupa opreme           | Naziv opreme            |
| Obriši       |                       | 1.7.         | CT uređaj - CT scanner | sa 128 redova detektora |

*Slika 11. Brisanje opreme*

<span id="page-8-1"></span>Također je na unesenoj opremi moguće izmijeniti serijski broj, proizvođača i godinu dvoklikom na to polje.

| Proizvodač: |                              |                                         |                                                                      |                                              |               |                         |                               |
|-------------|------------------------------|-----------------------------------------|----------------------------------------------------------------------|----------------------------------------------|---------------|-------------------------|-------------------------------|
|             |                              |                                         |                                                                      |                                              |               |                         |                               |
|             | Dodaj opremu                 |                                         |                                                                      |                                              |               |                         |                               |
|             |                              |                                         |                                                                      |                                              |               |                         |                               |
|             |                              |                                         |                                                                      |                                              |               |                         | Export To: XLS<br><b>XLSX</b> |
| ٠           | <b>Sifra grupe</b><br>opreme | <b>Sifra opreme</b>                     | Grupa opreme                                                         | <b>Naziv opreme</b>                          | Serijski broj | Proizvodać              | Godina proizvodnje            |
|             |                              |                                         |                                                                      |                                              |               |                         |                               |
| Obriši      | $\mathbf{1}$                 | 1.6.                                    | CT uređaj - CT scanner                                               | sa 64 reda detektora                         | 55264         | <b>SIEMENS</b>          | 2007                          |
| Obriši      | $\mathbf{1}$                 | 33.                                     | MR uređaj - MR unit                                                  | <b>1.5 T</b>                                 | 45221317792X  | PHILIPS                 | 2007                          |
| Obriši      | $\overline{A}$               | 4.1.                                    | Mamograf - Mammograph                                                | klasični                                     | 13732         | <b>SIEMENS</b>          | 2011                          |
| Obriši      | 18.                          | 8.1.                                    | Angiosala-DSA - Angiography unit                                     | digitalizirana                               | 666           | GE MEDUCAK SYSTEMS S.A. | 1991                          |
| Obriši      | 18.                          | 8.1.                                    | Angiosala-DSA - Angiography unit                                     | digitalizirana                               | 786241294     | SIEMENS                 |                               |
| Obriši      | ia.                          | 82.                                     | Angiosala-DSA - Angiography unit                                     | digitalna                                    | 982211204     | SIEMENS                 | 2003                          |
| Obriši      | 9.1.                         | 9.1.1.                                  | Dijagnostički RTG uređaj (Radiography unit) - uređaj za radiografiju | konvencionalni/klasični sa snimanjem na film | 1051/03288    | <b>SIEMENS</b>          | 1975                          |
| Obriši      | 9.1.                         | 9.1.1.                                  | Dijagnostički RTG uređaj (Radiography unit) - uređaj za radiografiju | konvencionalni/klasični sa snimanjem na film | 5300          | SHIMADZU                | 1996                          |
| Obriši      | 9.1.                         | 9.1.2                                   | Dijagnostički RTG uređaj (Radiography unit) - uređaj za radiografiju | konvencionalni/klasični s digitalizatorom    | 1684          | SIMENS                  | 2007                          |
| Obriši      | 9.1.                         | 9.1.2                                   | Dijagnostički RTG uređaj (Radiography unit) - uređaj za radiografiju | konvencionalni/klasični s digitalizatorom    | 9308          | SEMENS                  | 2008                          |
|             |                              | Strana 1 of 12 (115 podataka) Prethodni | 1 2 3 4 5 6 7 - 10 11 12 Sijedeći                                    |                                              |               |                         | Page size: 10                 |

<span id="page-8-2"></span>*Slika 12. Promjena serijskog broja opreme*

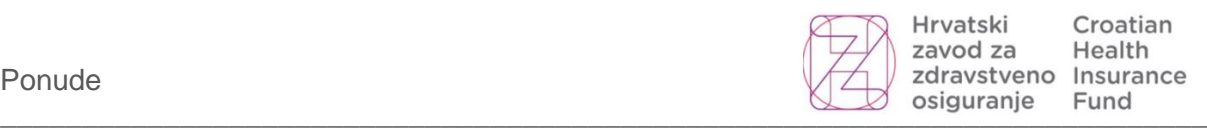

## <span id="page-9-0"></span>**4. Unos nove ponude**

Nove ponude je moguće unositi kroz izbornik "*Ponude*" ili preko izbornika "*Ugovaranje*".

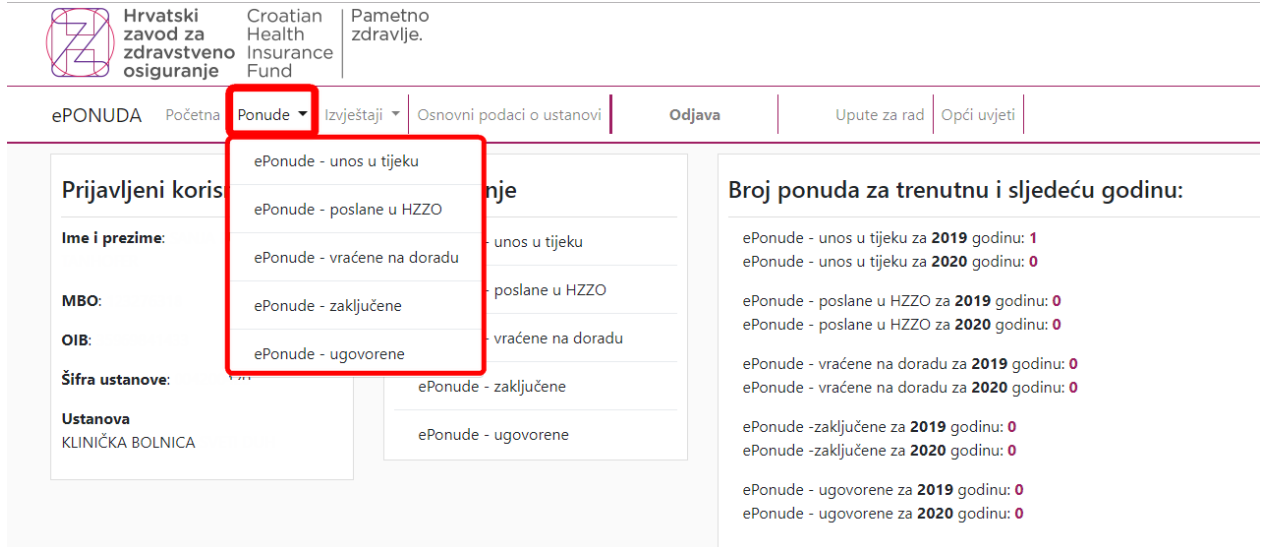

*Slika 13. Izbornik "Ponude" - Unos i/ili ažuriranje ePonuda*

<span id="page-9-1"></span>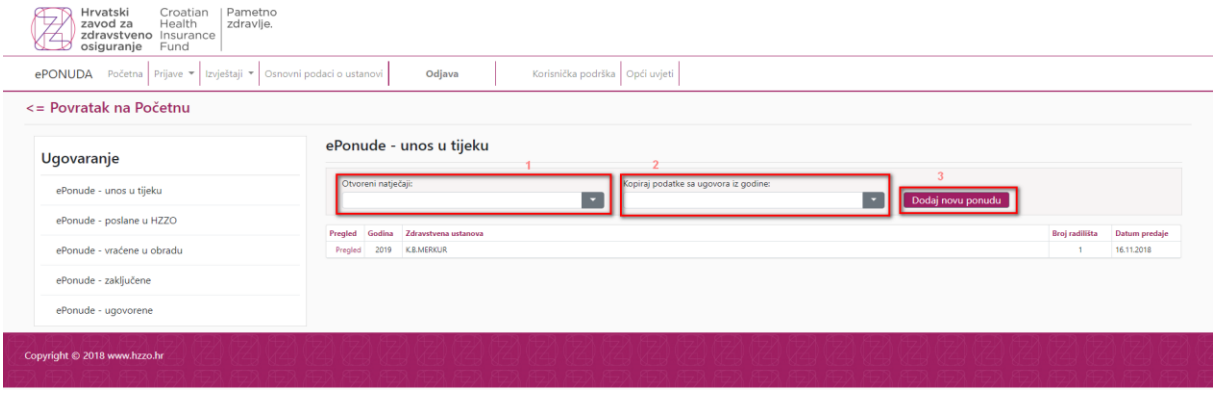

*Slika 14. Dodavanje nove ponude*

<span id="page-9-2"></span>Za vrijeme trajanja natječaja, ustanovi/korisniku se daje više mogućnosti unosa novih ponuda:

- 1) Odabir otvorenog natječaja
- 2) Kopiranje zadnje ponude i mijenjanje podataka u njoj
- 3) Pritiskom na gumb "Dodaj novu ponudu", na listu se dodaje nova aktualna ponuda

Unutar jednog natječaja ustanova može imati samo jednu ponudu, pa ukoliko korisnik pokuša dodati novu ponudu, a već postoji ponuda za određeno natječajno razdoblje, javit će se poruka: "Dodavanje zapisa nije uspjelo."

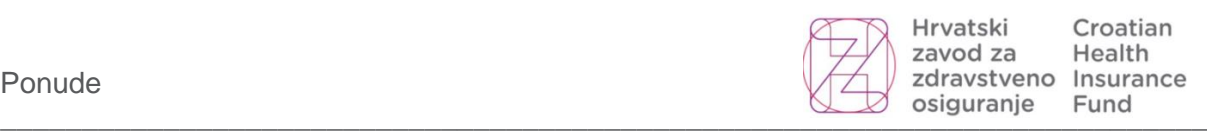

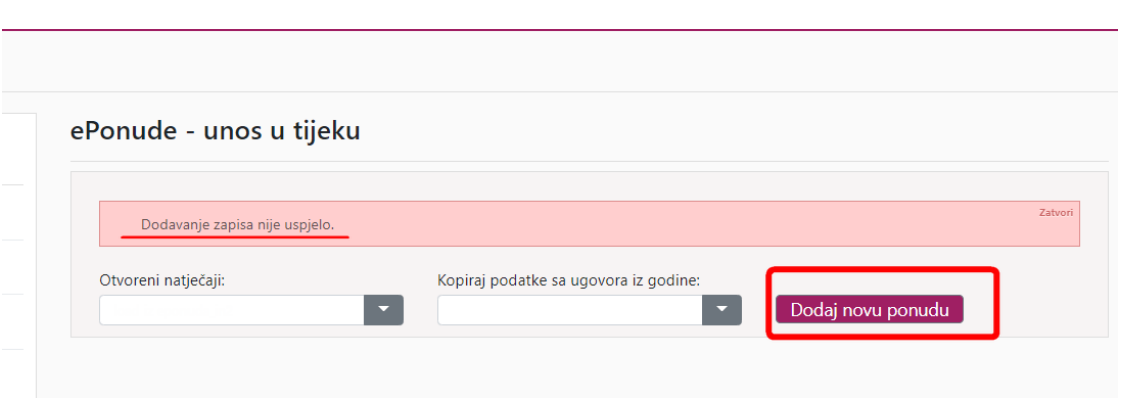

*Slika 15. Dodavanje nove ponude, neuspjelo*

<span id="page-10-1"></span>Ponuda je jedna i jedinstvena za ustanovu/bolnicu, a unutar ponude moguće je dodati radilišta. Moguće je obrisati ponudu te krenuti ispočetka - ili upisom novih ponuda ili kopijom zadnje ponude.

## <span id="page-10-0"></span>**4.1. Dodavanje radilišta**

Nakon što je kreirana nova ponuda, potrebno je unijeti novo radilište ili radilišta. Pritiskom na "Pregled" sa lista ponuda otvara se nova stranica za dodavanje radilišta.

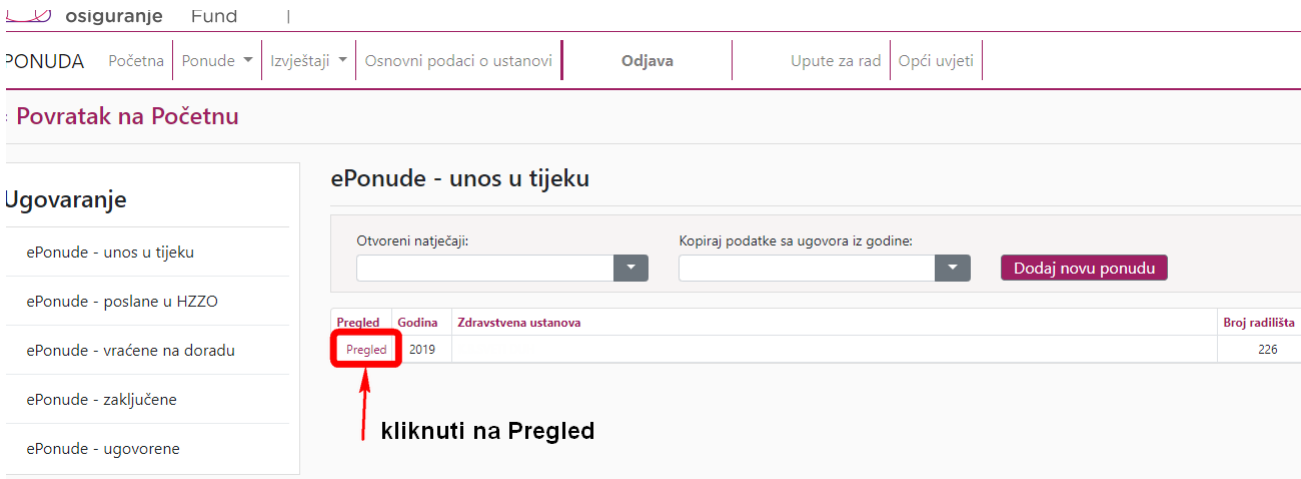

<span id="page-10-2"></span>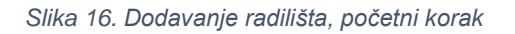

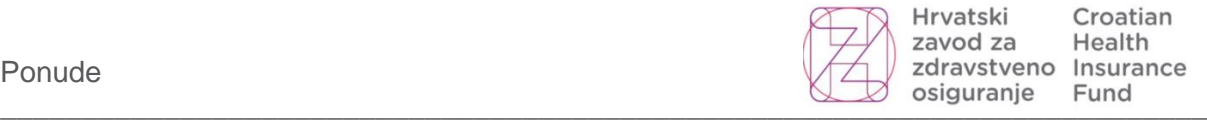

|                    |       | <= Povratak na prijave                                                    | Osnovní podaci o ustanovi<br>Odjava | Upute za rad<br>Opći uvjeti |                                    |           |                           |                          |                       |                     |                           |                          |                           |
|--------------------|-------|---------------------------------------------------------------------------|-------------------------------------|-----------------------------|------------------------------------|-----------|---------------------------|--------------------------|-----------------------|---------------------|---------------------------|--------------------------|---------------------------|
|                    |       |                                                                           |                                     |                             |                                    |           |                           |                          |                       |                     |                           |                          |                           |
|                    |       | Popis radilišta vezanih uz ponudu za 2019 godinu. Status ponude: Vraćeno. |                                     |                             | $\overline{2}$                     |           |                           |                          |                       |                     |                           |                          |                           |
|                    |       |                                                                           |                                     |                             |                                    |           |                           |                          |                       |                     |                           |                          |                           |
|                    |       |                                                                           |                                     |                             | Radilišta i certifikati dielatnika |           | Provjera ponude           |                          | Pošalji ponudu u HZZO |                     | Dodai novo radilište      |                          | Obriši ponudu             |
|                    |       |                                                                           |                                     |                             |                                    | Broj sati | Broj sati                 | Broj sati                | Broj                  | <b>Broi</b> kreveta |                           | Broj kreveta Broj mjesta | <b>Status</b>             |
|                    | Sifra | <b>Radilište</b>                                                          | Šifra djelatnosti Djelatnost        |                             | Broi sala                          | radilišta | <b>Cradno</b><br>vrijeme) | nositelja                | djelatnika u<br>timu  | akutno              | kroničnih /<br>produženih | dnevne<br>bolnice        | radilišta                 |
|                    |       |                                                                           |                                     |                             |                                    |           |                           |                          |                       |                     |                           |                          |                           |
| Pregled            |       | Objedinjeni hitni bolnički prijem                                         | 2000001                             | Hitna medicina (OHBP)       | 0.0                                | 168,0     | 168.0                     | $\overline{6}$           | $\mathbf{a}$          | $\circ$             | $\sigma$                  | $\circ$                  | Ne udovoljava<br>kontroli |
| Pregled            |       | Objedinjeni hitni bolnički prijem                                         | 2000001                             | Hitna medicina (OHBP)       | 0.0                                | 168.0     | 168.0                     | $\overline{6}$           | 5                     | $\circ$             | $\circ$                   | $\theta$                 | Preneseno                 |
| Pregled            |       | Objedinjeni hitni bolnički prijem                                         | 2000001                             | Hitna medicina (OHBP)       | 0.0                                | 168,0     | 168.0                     | 6                        | 5                     | $\Omega$            | $\mathbf{0}$              | $\alpha$                 | Preneseno                 |
| Pregled            |       | Objedinjeni hitni bolnički prijem                                         | 2000001                             | Hitna medicina (OHBP)       | 0.0                                | 168,0     | 168.0                     | $\overline{\mathcal{L}}$ | i8                    | $\circ$             | $\circ$                   | $\circ$                  | Preneseno                 |
| Pregled            |       | Objedinjeni hitni bolnički prijem                                         | 2000001                             | Hitna medicina (OHBP)       | 0.0                                | 168.0     | 168.0                     | $\delta$                 | $\mathsf{Q}$          | $\circ$             | $\circ$                   | $\circ$                  | Preneseno                 |
| Pregled            |       | Objedinjeni hitni bolnički prijem                                         | 2000001                             | Hitna medicina (OHBP)       | 0.0                                | 168.0     | 168.0                     | 7                        | $\mathbf{z}$          | $\circ$             | O                         | $\circ$                  | Preneseno                 |
| Pregled            |       | Objedinjeni hitni bolnički prijem                                         | 2000001                             | Hitna medicina (OHBP)       | 0.0                                | 168,0     | 168.0                     | $\overline{6}$           | $\overline{6}$        | $\circ$             | $\circ$                   | $\circ$                  | Kontrolirano              |
|                    |       | Objedinjeni hitni bolnički prijem                                         | 2000001                             | Hitna medicina (OHBP)       | 0,0                                | 168.0     | 168.0                     | $\delta$                 | 10 <sup>°</sup>       | $\circ$             | $\theta$                  | $\mathbf{0}$             | Preneseno                 |
|                    |       | Objedinjeni hitni bolnički prijem                                         | 2000001                             | Hitna medicina (OHBP)       | $-0.0$                             | 168.0     | 168.0                     | 6                        | 5                     | $\circ$             | $\circ$                   | $\circ$                  | Preneseno                 |
| Pregled<br>Pregled |       |                                                                           |                                     | Hitna medicina (OHBP)       | 0.0                                | 168.0     | 168.0                     | $\overline{\phantom{a}}$ | $\overline{z}$        | $\circ$             | $\alpha$                  | $\circ$                  | Preneseno                 |

*Slika 17. Dodavanje novog radilišta*

<span id="page-11-0"></span>Koraci za dodavanje novog radilišta:

- 1) Pritiskom na gumb "*Dodaj novo radilište*" (br. 1 na slici 15. gore) otvara se prozor za popunjavanje podataka o radilištu
- 2) Ukoliko je radilište dodano ili nakon dodavanja, za ulazak u pojedino radilište potrebno je kliknuti na "Pregled" lijevo od popisa radilišta (br. 3 na slici 15. gore)

|                                      |                                               |                                           | Sljedeće radilište =>                                  |
|--------------------------------------|-----------------------------------------------|-------------------------------------------|--------------------------------------------------------|
| Šifra:*                              |                                               | Napomena bolnica:                         | Spremi radilište<br>Obriši radilište<br>Napomena HZZO: |
| Naziv:*                              |                                               |                                           |                                                        |
| Objedinjeni hitni bolnički prijem    |                                               |                                           | <b>Spremi radilište</b>                                |
| Djelatnost:                          |                                               |                                           |                                                        |
|                                      | $\times$ info                                 | Kliknuti za odabir djelatnosti            |                                                        |
| Lokacija:                            |                                               |                                           |                                                        |
|                                      |                                               | <b>START OF</b><br><b>Odabir lokacije</b> |                                                        |
| Broj sati:                           |                                               |                                           |                                                        |
| $\overline{\phantom{a}}$<br>168 sati |                                               |                                           |                                                        |
| Broj operacijskih sala:              | Broj mjesta dnevne bolnice:                   |                                           |                                                        |
| $\circ$                              | $\overline{0}$                                |                                           |                                                        |
| Broj kreveta za akutno liječenje:    | Broj kreveta za produženo/kronično liječenje: |                                           | 168h (sati dobiveni iz radnog vremena)                 |
| $\circ$                              | $^{\circ}$                                    |                                           | 6h (suma radnog vremena nositelja zdravstvenog         |
| Broj pacijenata na hemodijalizi:     | Broj pacijenata na hemodijafiltraciji:        |                                           | tima)                                                  |
| $\circ$                              | $\circ$                                       |                                           |                                                        |

*Slika 18. Popunjavanje i dodavanje radilišta*

<span id="page-11-1"></span>Kod popunjavanja podataka za radilište "Šifru" i "Naziv radilišta" dodajete slobodnim unosom dok za "Djelatnost" treba pritisnuti gumb "Info" čime se otvara kontekstni okvir za odabir djelatnosti sa liste.

Ukoliko se neka ustanova nalazi na više lokacija istu možete odabrati putem podatka "Lokacija" gdje iz padajućeg meni-a izabirete ispravnu opciju. Isto vrijedi i za "Područje rada".

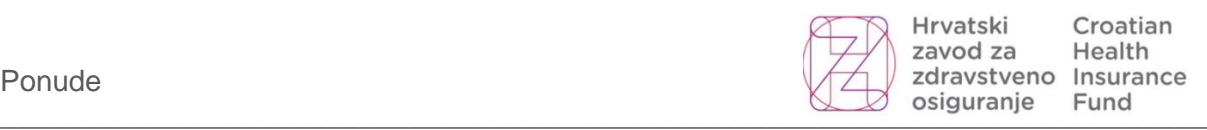

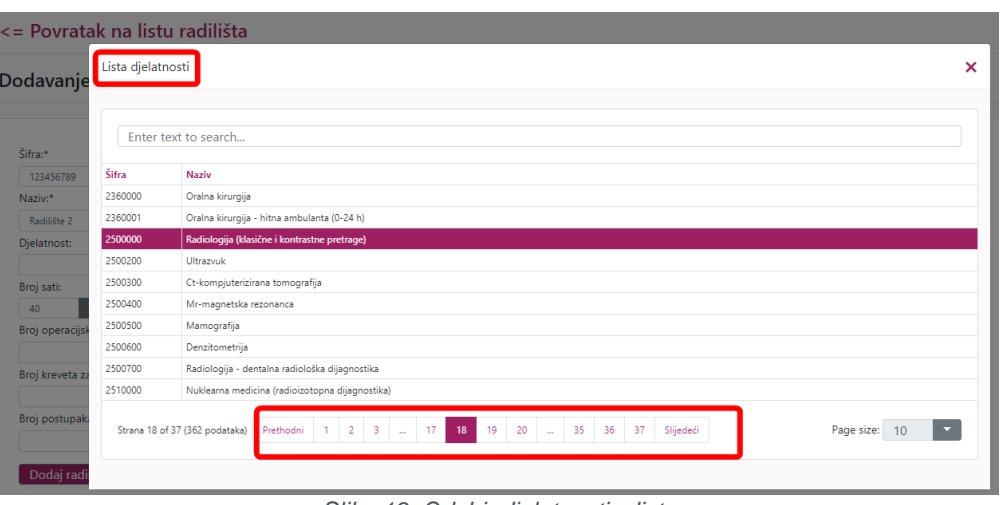

*Slika 19. Odabir djelatnosti s liste*

<span id="page-12-1"></span>Po završetku ispunjavanja obrasca, potrebno je kliknuti na gumb "*Spremi radilište*" kako bi se radilište dodalo u ponudu.

Obveznost unosa polja ovisi o odabranoj djelatnosti nekog radilišta, tako da će npr. stacionari obavezno morati imati unesen podatak o broju kreveta. Prije spremanja ponude aplikacija vrši automatsku provjeru kriterija vezanih za radilište, kao npr. broju kreveta, opremi, zdravstvenim radnicima/timovima i slično. Podaci se spremaju i u slučaju kada radilište ima nepravilnosti, a na ekranu se ispisuje odgovarajuća poruka o grešci.

Nakon spremanja radilišta, novo radilište je spremljeno i vidljivo je na listi. Za ponovni pristup radilištu sa liste i/ili daljnje popunjavanje potrebno je kliknuti na "Pregled".

### <span id="page-12-0"></span>**4.1.1. Pretraživanje djelatnika po radilištima**

Odabirom opcije "Radilišta i certifikati djelatnika" (br. 2 na slici 15. gore) moguće je pretraživati djelatnika po radilištu ili dodavanje certifikata djelatnika, upisuje se ili MBO djelatnika ili šifra djelatnika.

|                                                                                                    | Health<br>Fund |  |  |  |  |  |  |
|----------------------------------------------------------------------------------------------------|----------------|--|--|--|--|--|--|
| Hrvatski<br>Pametno<br>Croatian<br>zavod za<br>zdravlje.<br>zdravstveno Insurance<br>osiguranje<br>PonudeBS Pačetna Ponude *<br>Osnovní podací o ustanovi<br>Upute za rad Opći uvjeti<br>Odjava<br>Izvještaji *<br><= Povratak na listu radilišta<br>Radilišta i certifikati djelatnika<br>MBO djelatnika:<br>Ime i prezime:<br>Evidentirana satnica djelatnika<br>MBO:<br>Šifra djelatnika:<br>Stručna sprema: Visoka stručna sprema<br>Sati djelatnika u ustanovi: 0<br>Titula:<br>Sati poslovno tehničke suradnje djelatnika u ustanovi: 0<br>Tip naziv: LUEČNIK SPECIJALIST NEUROLOGIJE<br>Ukupni sati djelatnika u svim ustanovama: 40<br>Traži djelatnika<br>Tip Hzjz: LUEČNIK SPECIJALIST NEUROLOGIJE<br>Certifikati<br>Radilišta<br>Radilište (Dohvat podataka po šifri ili nazivu):<br>Broj tjednih sati:<br>Pos.-teh. sur.:<br>$\overline{\phantom{a}}$<br>٠<br>40 sati<br>Osati<br>Dodai<br>Sati radilišta iz<br>Sati<br>Zbrojeni<br>Šifra radilišta<br>Naziv radilišta<br>Šifra djelatnosti Naziv djelatnosti<br>Tjedni sati<br>Pos-teh.sur. Status radilišta<br>radilista<br>radnog vremena<br>sati tima<br>Nema podataka za prikaz |                |  |  |  |  |  |  |
|                                                                                                    |                |  |  |  |  |  |  |
|                                                                                                    |                |  |  |  |  |  |  |
|                                                                                                    |                |  |  |  |  |  |  |
|                                                                                                    |                |  |  |  |  |  |  |
|                                                                                                    |                |  |  |  |  |  |  |
|                                                                                                    |                |  |  |  |  |  |  |
|                                                                                                    |                |  |  |  |  |  |  |
|                                                                                                    |                |  |  |  |  |  |  |
|                                                                                                    |                |  |  |  |  |  |  |
|                                                                                                    |                |  |  |  |  |  |  |

<span id="page-12-2"></span>*Slika 20. Pretraživanje djelatnika po radilištima*

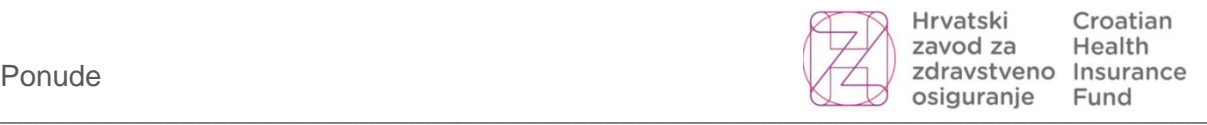

Ova funkcionalnost služi za provjeru jesu li djelatnici uredno registrirani po radilištima odnosno općenito u ustanovi, kako bi se u slučaju da se nekog djelatnika ne nađe u ustanovi ili na radilištu moglo dodati u ponudu.

### <span id="page-13-0"></span>**4.1.2. Dodavanje certifikata djelatnika**

- 1. Certifikat djelatnika se dodaje tako da se prvo upiše jedan od dva ponuđena podatka ("MBO djelatnika" ili "Šfira djelatnika)
- 2. Upisuju se obavezni podaci ("Naziv certifikata", "Broj certifikata", "Mjesto izdavanja", "Izdavač certifikata" i "Datum izdavanja") ukoliko nisu svi obavezni podaci upisani, korisnik će dobiti grešku sa opisom koji podatak nije upisan. Ukoliko certifikat nema rok trajanja polje "Vrijedi do" ostavite praznim.
- 3. Pritiskom na gumb "Dodaj" certifikat djelatnika se dodaje na listu
- 4. Pritiskom na "obriši", briše se određeni certifikat sa liste potrebno je kliknuti na "Spremi Promjene" za spremanje određene radnje ili "Odustani" za odustajanje.
- 5. Ukoliko se želi ispraviti ili dodati neko od polja: ("Naziv certifikata", "Broj certifikata", "Mjesto izdavanja", "Izdavač certifikata" , "Datum izdavanja" ili "Vrijedi Do"), potrebno je dvoklikom miša na polje upisati novi podatak i pritisnuti "Spremi promjene" za spremanje ili "Odustani" za odustajanje od promjene.

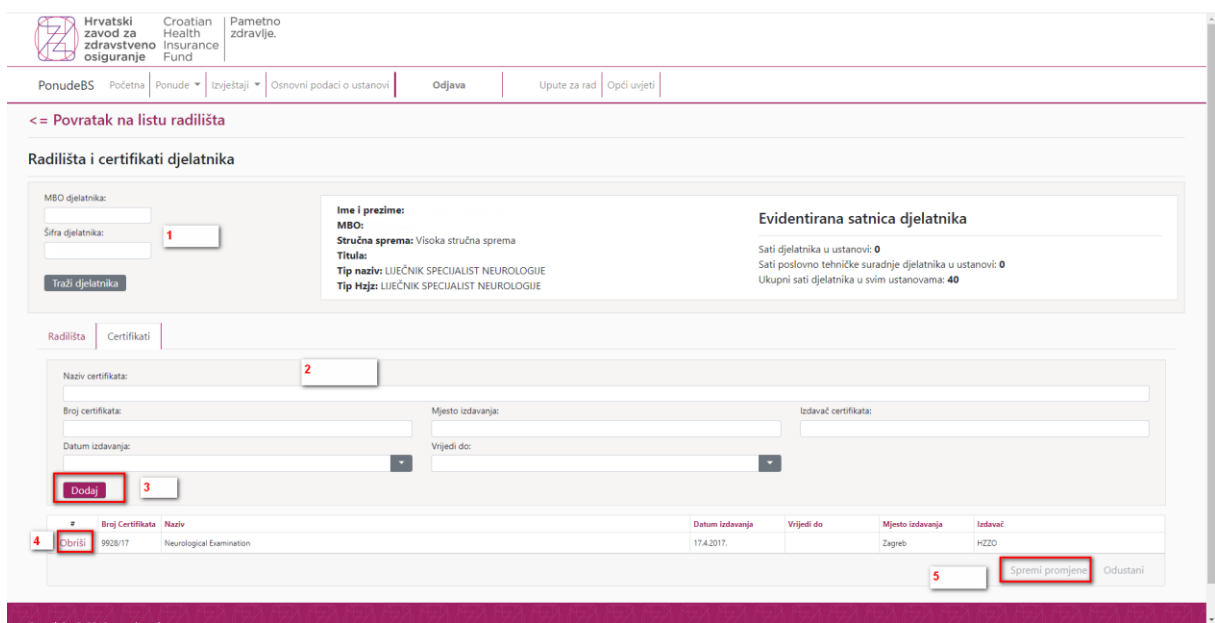

*Slika 21. Dodavanje certifikata djelatnika*

### <span id="page-13-2"></span><span id="page-13-1"></span>**4.1.3. Dodavanje djelatnika u tim**

Napominje se da je zbog preglednosti službeni izraz "zdravstveni radnik" u aplikaciji zamijenjen skraćenim terminom "Djelatnik". Odnosi se općenito na sve zdravstvene i nezdravstvene radnike.

Koraci za dodavanje djelatnika u tim:

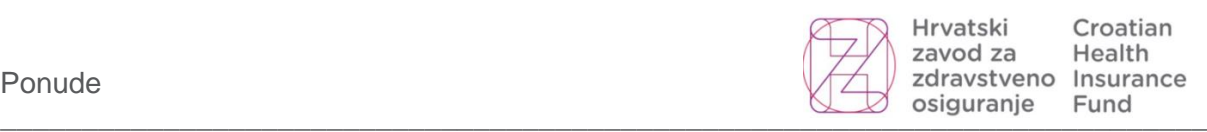

- 1) Na dnu stranice radilišta odabire se kartica "Tim";
- 2) Djelatnik tima se dohvaća upisom šifre ili MBO u polje "Djelatnik" i potvrđuje dvoklikom miša

|                  |                                                                                                    |             | Broj pacijenata hemodijalize:      |             |                |                                       |
|------------------|----------------------------------------------------------------------------------------------------|-------------|------------------------------------|-------------|----------------|---------------------------------------|
| $\circ$          | .<br>Broj postupaka hemodijalize:<br>Radno vrijeme<br>Postupci<br>Djelatnik Dohvat podataka po šifri ili MBO djelatnika:<br>0 sati<br>Šifra djelatnika<br>Naziv djelatnika | $\mathbf 0$ |                                    |             |                |                                       |
| Tim              |                                                                                                    |             | Oprema                             |             |                |                                       |
|                  |                                                                                                    |             |                                    |             |                |                                       |
| 1234567          |                                                                                                    |             |                                    |             |                |                                       |
|                  |                                                                                                    |             | MED.SESTRA-MED.TEHNIČAR OPĆI SMJER |             |                |                                       |
| 40 sati<br>Dodaj |                                                                                                    |             |                                    |             |                |                                       |
| #                |                                                                                                    |             |                                    | Tjedni sati | Pos.-teh. sur. | Tip djelatnika                        |
|                  |                                                                                                    |             |                                    | 6           | $\mathbf 0$    | LIJEČNIK SPECIJALIST INTERNE MEDICINE |
| Obriši<br>Obriši |                                                                                                    |             |                                    | 6           | $\mathbf 0$    | MED.SESTRA-MED.TEHNIČAR OPĆI SMJER    |

*Slika 22. Dodavanje djelatnika u tim*

- <span id="page-14-1"></span>3) Pritiskom na gumb "*Dodaj*" korisnik završava akciju dodavanja novog djelatnika
- 4) Na listi djelatnika se nalaze oni djelatnici koje je korisnik uspješno dodao
- 5) Kolone koje je moguće ažurirati u su "Tjedni sati" i "Pos-teh sur." Potrebno je dvokliknuti na određene ćelije koje se žele ažurirati i nakon toga pritisnuti "Spremi promjene" za spremanje ili "Odustani" za odustajanje.

Nadalje, moguće je obrisati djelatnika, pritiskom na gumb "*Obriši*" u stupcu desno od svakog djelatnika na listi. Nakon brisanja potrebno je spremiti promjenu odabirom opcije "*Spremi promjene*" na desnom donjem dijelu ekrana, odnosno za odustajanje odabrati opciju "*Odustani*".

### <span id="page-14-0"></span>**4.1.4. Radno vrijeme**

Pod karticom "*Radno vrijeme*" potrebno je odabrati radno vrijeme radilišta. Potrebno je:

- 1) Odabrati radne dane
- 2) Odabrati vrijeme početno radno vrijeme
- 3) Odabrati završno radno vrijeme
- 4) Kliknuti na gumb "Dodaj"

Nakon izvršene radnje generira se evidencija radnog vremena ispod selektivnog izbornika.

Ponude

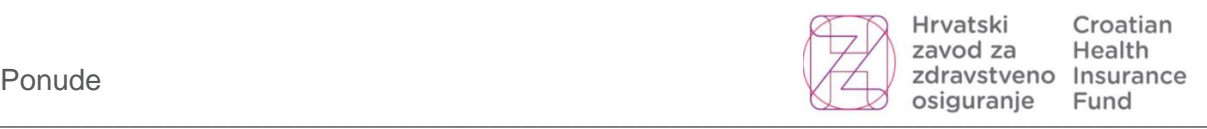

| $\circ$                                                      |                                   | $\overline{\phantom{a}}$                                                  |  | Ukupna cijena svih postupaka: 0,00 kn |
|--------------------------------------------------------------|-----------------------------------|---------------------------------------------------------------------------|--|---------------------------------------|
| Broj postupaka hemodijalize:                                 |                                   | Broj smjena hemodijalize:                                                 |  |                                       |
| $\circ$                                                      |                                   | $\overline{\phantom{0}}$                                                  |  |                                       |
| Radno vrijeme<br>Tim                                         | Postupci<br>Oprema                |                                                                           |  |                                       |
|                                                              |                                   | i Ponedjeljak i Utorak i Srijeda i Četvrtak i Petak i Subota i Nedjelja 1 |  |                                       |
| Vrijeme od:                                                  | Vrijeme do:                       |                                                                           |  |                                       |
| 08:00                                                        | $\sim$<br>$\overline{2}$<br>16:00 | $\vert \cdot \vert$<br>$\overline{\mathbf{3}}$                            |  |                                       |
|                                                              |                                   |                                                                           |  |                                       |
|                                                              |                                   |                                                                           |  |                                       |
|                                                              | 4                                 |                                                                           |  |                                       |
| Dodaj                                                        |                                   |                                                                           |  |                                       |
|                                                              | Radno vrijeme                     |                                                                           |  |                                       |
|                                                              | 8:00 - 16:00                      |                                                                           |  |                                       |
|                                                              | $8.00 - 16.00$                    |                                                                           |  |                                       |
|                                                              | $8.00 - 16.00$                    |                                                                           |  |                                       |
|                                                              | 8:00 - 16:00                      |                                                                           |  |                                       |
| Dan<br>Ponedjeljak<br>Utorak<br>Srijeda<br>Četvrtak<br>Petak | 8:00 - 16:00                      |                                                                           |  |                                       |

*Slika 23. Radno vrijeme*

<span id="page-15-1"></span>Moguće je dodati dvokratno radno vrijeme za radilište (Slika 20a).

| Tim                  | Radno vrijeme        | Postupci             | Oprema                                                                        |         |
|----------------------|----------------------|----------------------|-------------------------------------------------------------------------------|---------|
| Vrijeme od:<br>13:00 | ▼                    | Vrijeme do:<br>16:00 | ■ Ponedjeljak ■ Utorak ■ Srijeda ■ Četvrtak ■ Petak ■ Subota ■ Nedjelja<br>л. | Zatvori |
| Dodaj                | Dodano radno vrijeme |                      |                                                                               |         |
| Dan                  |                      | <b>Radno vrijeme</b> |                                                                               |         |
| Ponedjeljak          | $8:00 - 12:30$       |                      | Obriši                                                                        |         |
| Ponedjeljak          |                      | $13:00 - 16:00$      | Obriši                                                                        |         |

*Slika 20. Dvokratno radno vrijeme radilišta*

### <span id="page-15-0"></span>**4.1.5. Dodavanje postupka na radilištu**

Za dodavanje postupka na radilištu potrebno je pritisnuti karticu "*Postupci*" na izborniku.

Sekciju je potrebno ispuniti na sljedeći način:

- 1) U polje "Postupak" određeni postupak može se upisati ručno ili se može odabrati "Info", nakon čega se otvara kontekstni okvir za odabir postupka (slika 21. niže)
- 2) U polje " Mjesečni br. posť potrebno je upisati broj postupaka
- 3) Klikom na gumb "*Dodaj*" postupak je dodan na listu
- 4) Lista postupaka prikazuje sve postupke koji su dodani
- 5) Klikom na gumb "Obriši" sa lijeve strane liste postupaka moguće je obrisati stavku sa liste dodanih postupaka, nakon čega je potrebno kliknuti na "Spremi promjene" za spremanje ili na "Odustani" za odustajanje.

<span id="page-15-2"></span>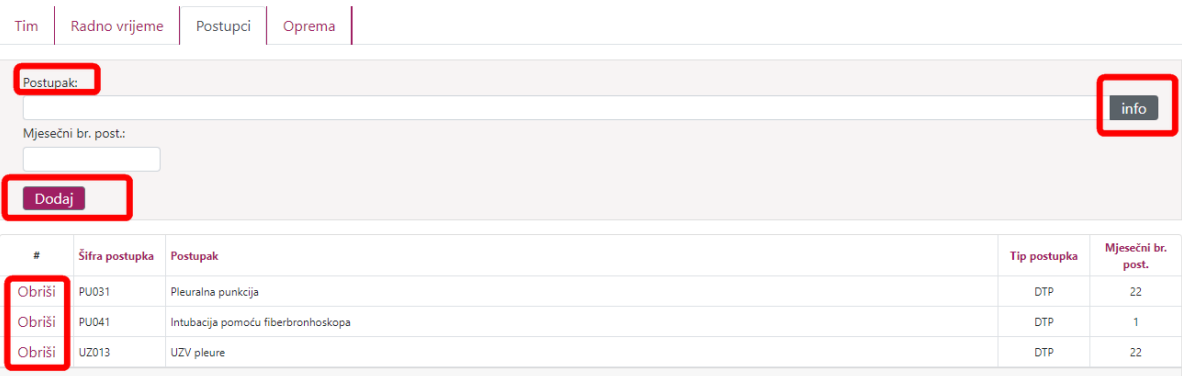

#### *Slika 24. Dodavanje postupaka*

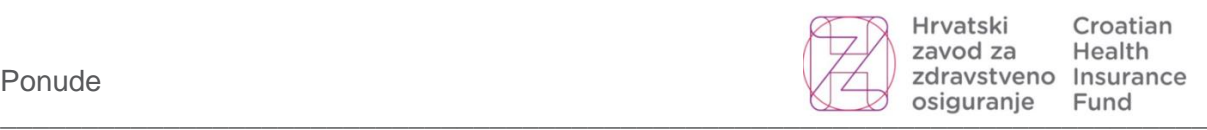

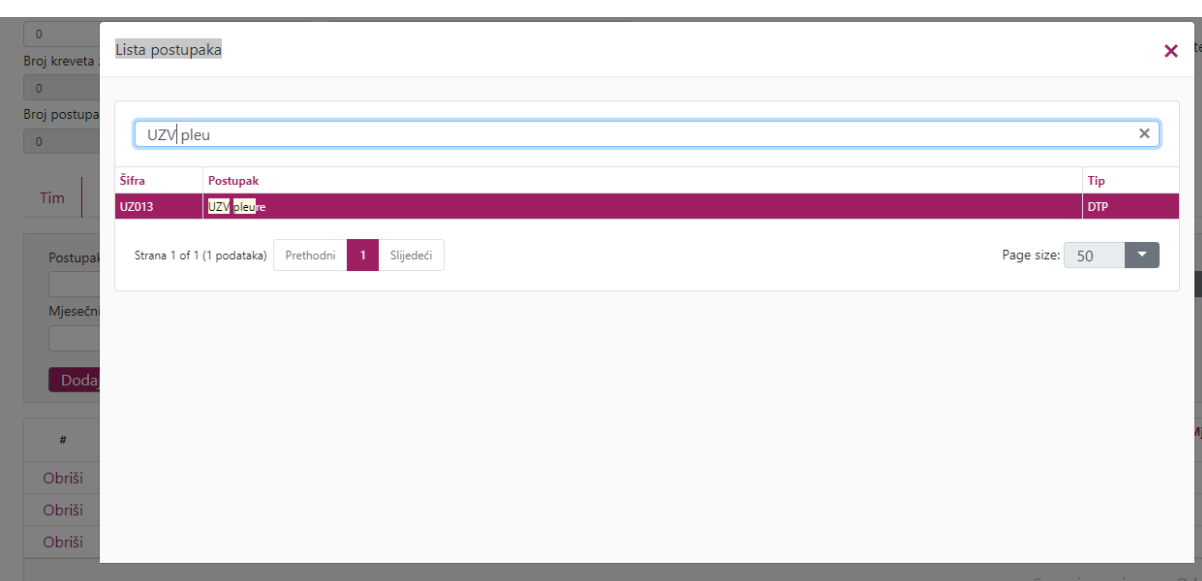

*Slika 25. Dodavanje postupka: kontekstni okvir sa detaljima*

<span id="page-16-1"></span>U kontekstnom okviru "*Lista postupaka*" moguće je pretraživati postupke u polju za pretraživanje ("*Enter text to search*") ili odabrati traženi postupak s liste. Klikom na naslov stupca moguće je traženi stupac presložiti (engl. *sortirati*) da se postupci prikazuju abecednim redom, takav stupac ima oznaku strelice  $(\uparrow)$  pored naziva.

Za dodavanje postupka s postojeće liste, postupak je potrebno označiti dvoklikom miša (označena stavka prelazi iz bijele u magenta boju), te se stavka automatski dodaje u polje na glavnoj kartici "Postupci". Moguće je direktno ažurirati kolonu "Mjesečni br. Post" dvoklikom na ćeliju.

Nakon ažuriranja ćelije potrebno je spremiti promjenu odabirom opcije "*Spremi promjene*" na desnom donjem dijelu ekrana, odnosno za odustajanje odabrati opciju "*Odustani*".

**Važno je za napomenuti** da kopiranjem stare ePonude povlačite samo one postupke koje ste unijeli u zadnjoj ePonudi, a da tu nisu uneseni i ostali postupci koje ste naknadno ugovorili putem pismenog zahtjeva u vremenu od zadnje ePonude do danas.

Sve naknadno ugovorene postupke možete pronaći pod "Izvještaji" – "Naknadno ugovoreni postupci" te ih unijeti u odgovarajuća radilišta.

### <span id="page-16-0"></span>**4.1.6. Dodavanje opreme na radilištu**

Dodavanje opreme na radilište vrši se preko kartice "*Oprema*" nakon čega se otvara nova sekcija koja omogućuje upis nove opreme na radilištu.

Za dodavanje nove opreme na radilište, potrebno je popuniti sljedeća polja:

- 1) Unutar dijela "Oprema" pritiskom na gumbić "Info" možete vidjeti popis sve upisane opreme u Vašoj ustanovi te ovdje trebate odabrati onu opremu koja je potrebna za unesene postupke na istom radilištu (npr ukoliko ste na radilištu unijeli postupak magnetske rezonance, pod opremom trebate odabrati MR uređaj).
- 2) Kada izaberete željenu opremu pritisnete na gumbić "Dodaj"

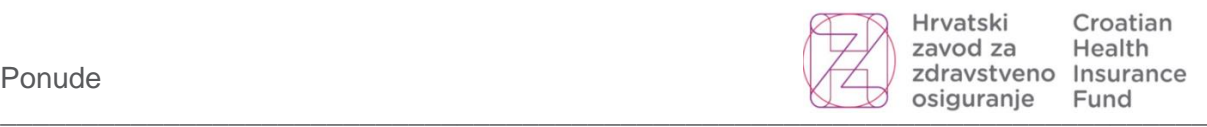

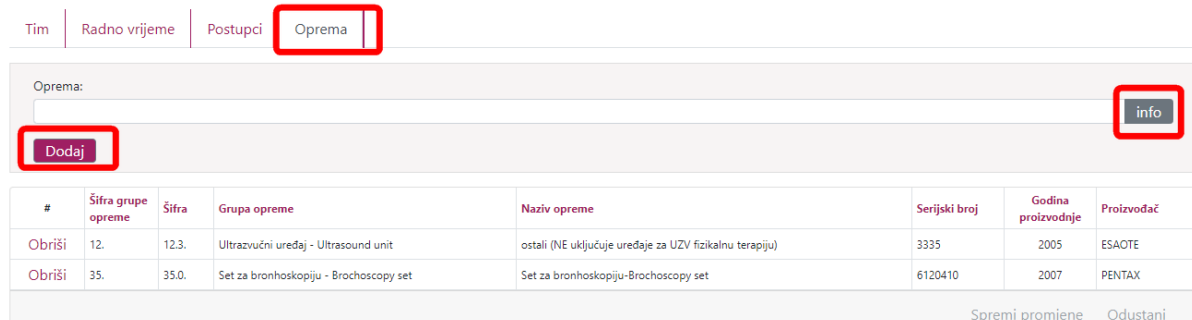

#### *Slika 26. Dodavanje opreme*

<span id="page-17-1"></span>

| roj kreveta | Lista opreme          |                      |                                                                                |                                                 |                            |                |                    | × |
|-------------|-----------------------|----------------------|--------------------------------------------------------------------------------|-------------------------------------------------|----------------------------|----------------|--------------------|---|
| roj postupa |                       | Enter text to search |                                                                                |                                                 |                            |                |                    |   |
| <b>Tim</b>  | Šifra grupe<br>opreme | Šifra opreme         | Grupa opreme                                                                   | Naziv opreme                                    | Serijski broj              | Proizvođač     | Godina proizvodnje |   |
|             |                       | 1.1.                 | CT uređaj - CT scanner                                                         | s jednim ili dva reda detektora                 | 9808700K1071-<br>11689 S01 | <b>SIEMENS</b> | 1993               |   |
| Oprema:     |                       | 1.6.                 | CT uređaj - CT scanner                                                         | sa 64 reda detektora                            | 55264                      | SIEMENS        | 2007               |   |
|             |                       | 1.7.                 | CT uređaj - CT scanner                                                         | sa 128 redova detektora                         | 96477                      | SIEMENS        | 2017               |   |
| Doda        | З.                    | 3.3.                 | MR uređaj - MR unit                                                            | 1.5T                                            | 45221317792X               | PHILIPS        | 2007               |   |
|             | 4.                    | 4.1.                 | Mamograf - Mammograph                                                          | klasični                                        | 13732                      | SIEMENS        | 2011               |   |
|             | 8.                    | 8.2.                 | Angiosala-DSA - Angiography unit                                               | digitalna                                       | 982211204                  | SIEMENS        | 2003               |   |
| #<br>Obriši | 9.1.                  | 9.1.1.               | Dijagnostički RTG uređaj (Radiography unit) - uređaj za<br>radiografiju        | konvencionalni/klasični sa snimanjem na<br>film | 1051/03288                 | SIEMENS        | 1975               |   |
| Obriši      | 9.1.                  | 9.1.1.               | Dijagnostički RTG uređaj (Radiography unit) - uređaj za<br>radiografiju        | konvencionalni/klasični sa snimanjem na<br>film | 5300                       | SHIMADZU       | 1996               |   |
|             | 9.1.                  | 9.1.2.               | Dijagnostički RTG uređaj (Radiography unit) - uređaj za<br>and the manufacture | konvencionalni/klasični s digitalizatorom       | 1684                       | SIMENS         | 2007               |   |

*Slika 27. Dodavanje opreme, kontekstni okvir za odabir opreme s liste*

<span id="page-17-2"></span>Ukoliko želite obrisati neku od unesene opreme nakon klika na "Obriši" potrebno je spremiti promjenu na mreži odabirom opcije "Spremi promjene" na desnom donjem dijelu ekrana, odnosno za odustajanje odabrati opciju "*Odustani*".

### <span id="page-17-0"></span>**4.1.7. Spremanje radilišta**

Svaku promjenu na radilištu potrebno je spremiti kako bi se moglo nastaviti sa zadnjim stanjem, ukoliko se vraća na isto radilište. Spremanje radilišta vrši se preko gumba "*Spremi radilište*". Radilište se nakon pritiska gumba spremi i spremno je za daljnje popunjavanje ili za izlazak iz istoga.

<span id="page-17-3"></span>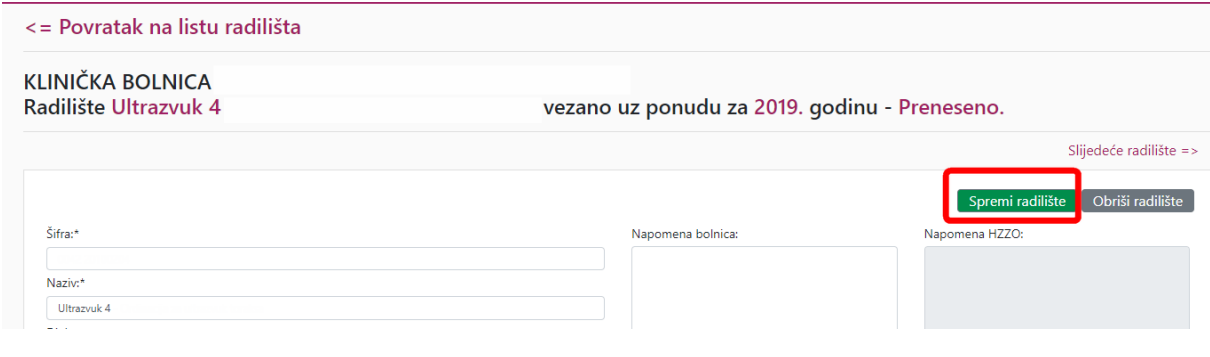

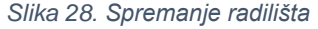

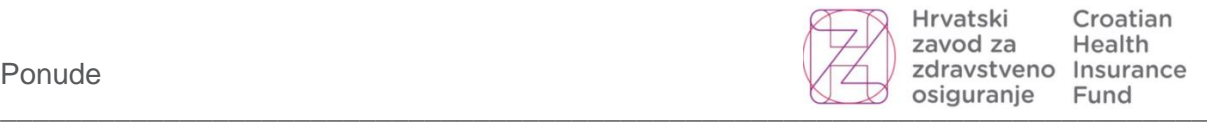

Prilikom spremanja radilišta aplikacija vrši slijedeće automatske provjere:

- 1. Jesu li pravilno popunjeni podaci o broju kreveta, broju pacijenata hemodijalize i slično sukladno djelatnosti radilišta.
- 2. Je li upisana odgovarajuća oprema uz postupke koji je zahtijevaju
- 3. Jesu li pravilno popunjeni podaci o djelatnicima u timu
- 4. Jesu li pravilno popunjeni podaci o satima radilišta, radnom vremenu i broju sati nositelja.

Ukoliko provjera ustanovi nepravilnosti, korisniku će se na ekranu ispisati odgovarajuća ekranska poruka o nepravilnosti.

Radilište Radilište 3 vezano uz ponudu za 2019. godinu - Unos.

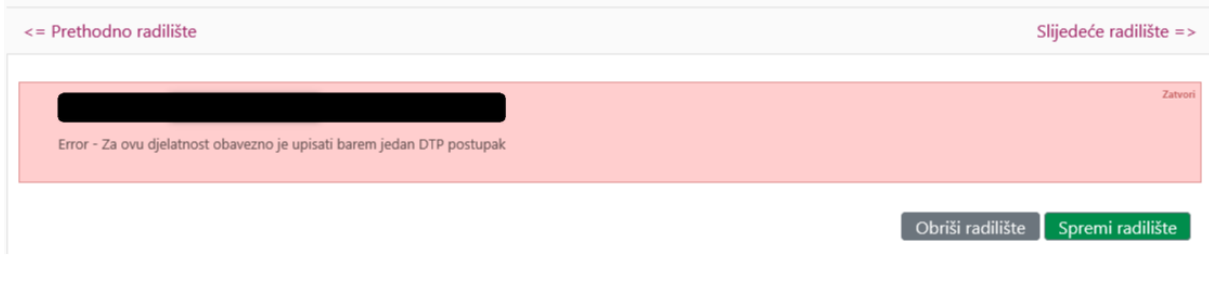

*Slika 29. Spremanje radilišta: Prikaz greške i upozorenja*

### <span id="page-18-2"></span><span id="page-18-0"></span>**4.1.8. Brisanje radilišta**

Ukoliko korisnik želi obrisati radilište iz ponude, potrebno je pritisnuti gumb "*Obriši radilište*". Nakon toga se radilište u potpunosti briše sa liste radilišta unutar ponude.

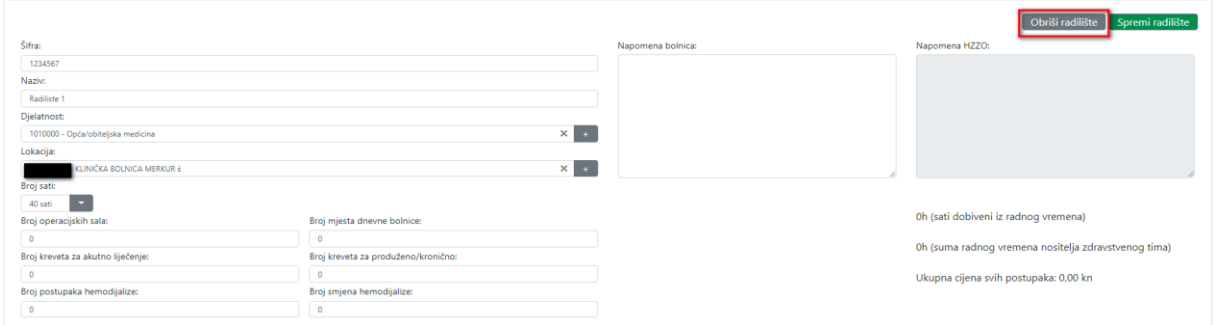

*Slika 30. Brisanje radilišta*

### <span id="page-18-3"></span><span id="page-18-1"></span>**4.1.9. Legende obavijesti, upozorenja i grešaka**

Prilikom spremanja nove stavke ili editiranja postojeće javljaju se slijedeće poruke koje su označene crvenom, žutom ili zelenom bojom. (Slika 27a).

Legenda:

Crvena boja: greška koja ne prolazi kontrolu i potrebna je promjena

Žuta boja: upozorenje, potrebno je obratiti pažnju na navedeno

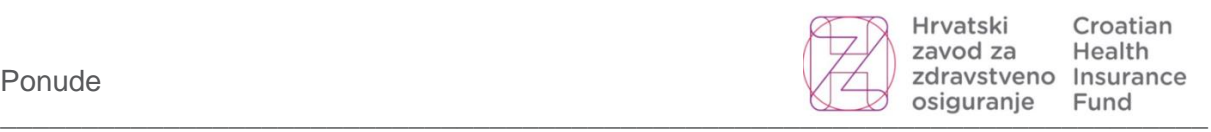

## Zelena boja: obavijest

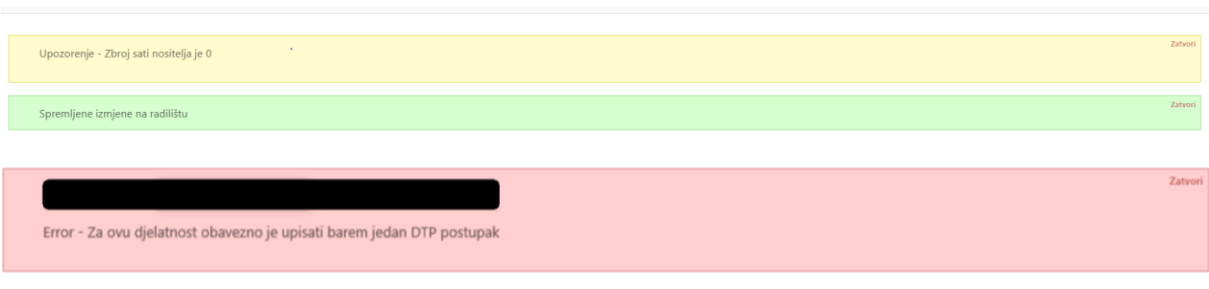

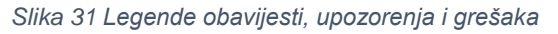

## <span id="page-19-2"></span><span id="page-19-0"></span>**5. Provjera i slanje ponude**

## <span id="page-19-1"></span>**5.1. Provjera ponude**

Nakon završetka unosa radilišta u ponudu, potrebno je provjeriti ispravnost podataka koji su unutar radilišta. Funkciju provjere radi se klikom na gumb "*Provjera ponude*" u desnom dijelu ekrana.

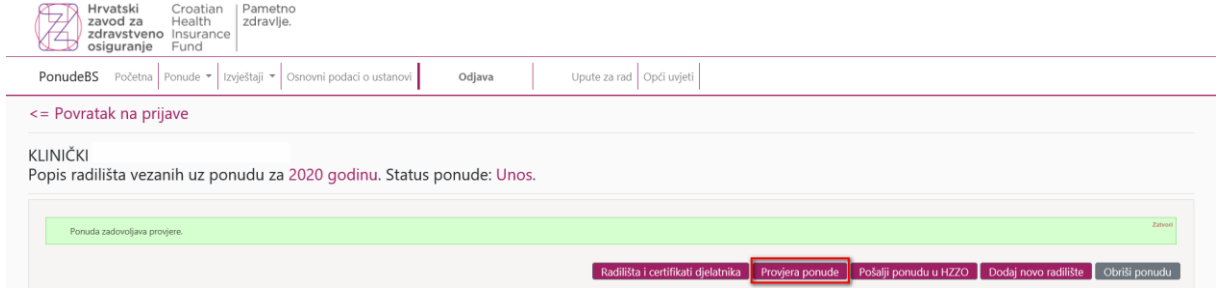

*Slika 32. Provjera ponude*

<span id="page-19-3"></span>Ponuda se ne može poslati u HZZO ako svakom radilištu status nije promijenjen u kontrolirano (tj. nije bilo nikakvih poruka o greškama prilikom spremanja radilišta), dakle potrebno je prije slanja ponudu obavezno provjeriti.

Ukoliko ponuda/radilište ne zadovoljava provjeru, odnosno ne odgovaraju ili nedostaju podaci za ponudu ili ako radilište nije ispravno uneseno, ispisuje se poruka s detaljima o neispravnosti ponude/radilišta.

### Dodatna napomena:

Nije moguće poslati ponudu u HZZO dokle god je poruka u greškama (znači poruka je u crvenoj boji!)

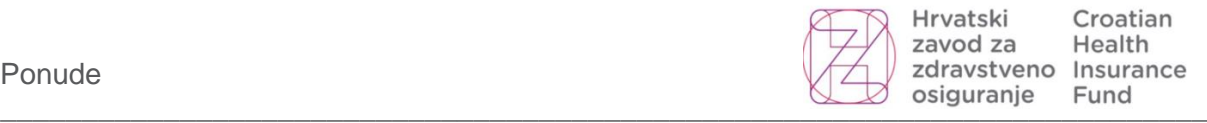

## <span id="page-20-0"></span>**5.2. Slanje ponude u HZZO**

Zadnji korak je slanje ponude prema HZZO-u odabirom gumba "*Pošalji ponudu u HZZO*". Nakon ovog koraka korisnik više neće moći korigirati podatke ponude dok se ponuda ne vrati s osvrtima i uputama za korekcije radilišta. Takva ponuda se može pronaći pod opcijom "*Ponude – vraćene na obradu*" glavnog ekrana. Ponovno slanje je opet na isti način.

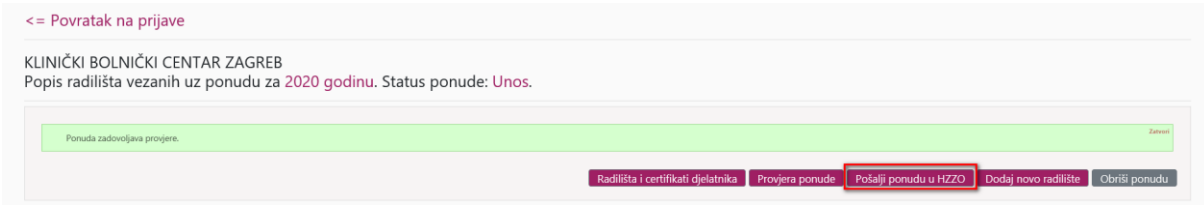

*Slika 33. Slanje ponude*

<span id="page-20-1"></span>Prilikom slanja ponude aplikacija vrši automatsku provjeru s obzirom na Mrežu zdravstvene službe. Ukoliko provjera ustanovi nepravilnosti, korisniku će se na ekranu ispisati odgovarajuća ekranska poruka o nepravilnosti.

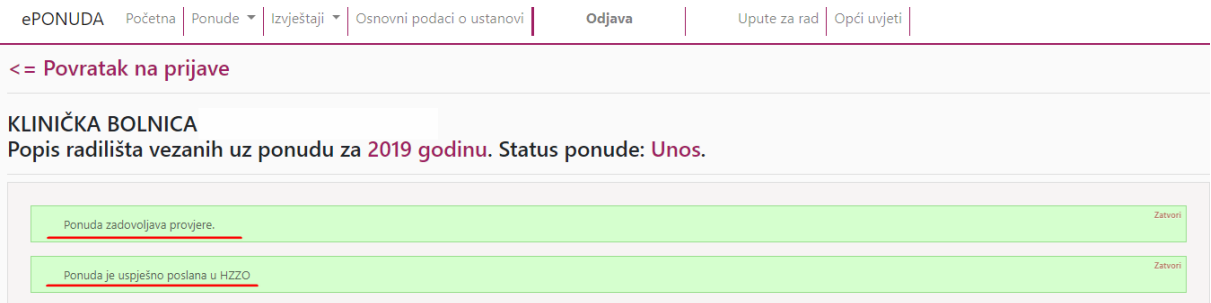

*Slika 34. Provjerena i poslana ponuda*

<span id="page-20-2"></span>Nakon slanja u HZZO ponuda mijenja status iz "*unos u tijeku*" u "*poslane u HZZO*", te je u tom statusu vidljiva na početnoj stranici.

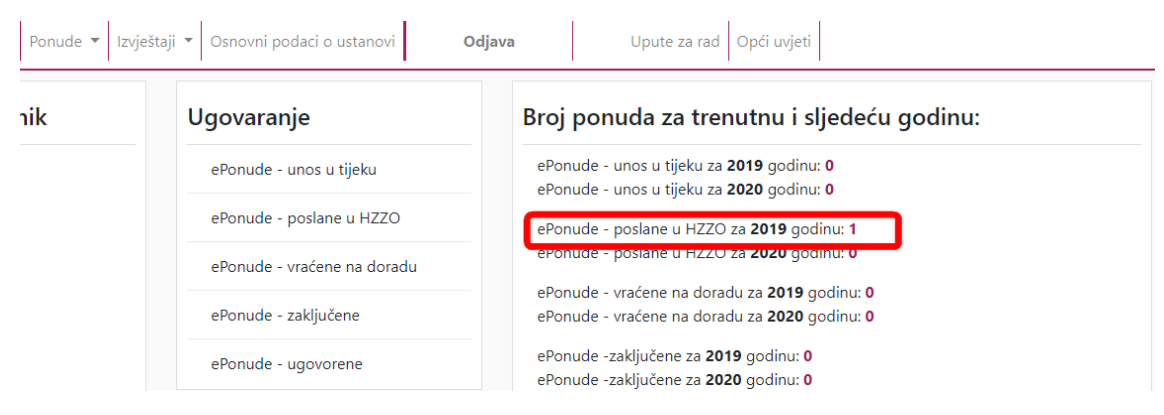

*Slika 35. Status ponude: poslane u HZZO*

<span id="page-20-3"></span>Ponude je moguće organizirati po statusu (unos u tijeku, poslane u HZZO, vraćene u obradu, zaključene i ugovorene). Status je vidljiv u prikazu na listi. Ukoliko ne postoji ponuda u nekom statusu, ista neće niti biti prikazana na stranici (pod)izbornika.

| Ponude                               |                |      | Hrvatski<br>zavod za Health<br>zdravstveno Insurance<br>osiguranje |                       | Croatian      |                |
|--------------------------------------|----------------|------|--------------------------------------------------------------------|-----------------------|---------------|----------------|
| <= Povratak na Početnu<br>Ugovaranje |                |      | ePonude - ugovorene                                                |                       |               |                |
|                                      | Pregled Godina |      | Zdravstvena ustanova                                               | <b>Broj radilišta</b> | Datum ugovora | Aktivna ponuda |
| ePonude - unos u tijeku              | Pregled        | 2018 | K.B.C.SESTRE MILOSRDNICE                                           | 151                   | 01.12.2017    |                |
| ePonude - poslane u HZZO             |                |      |                                                                    |                       |               |                |
| ePonude - vraćene u obradu           |                |      |                                                                    |                       |               |                |
| ePonude - zaključene                 |                |      |                                                                    |                       |               |                |
| ePonude - ugovorene                  |                |      |                                                                    |                       |               |                |

*Slika 36. Pregled ugovorenih ponuda u izborniku "ePonude - ugovorene"*

## <span id="page-21-1"></span><span id="page-21-0"></span>**6. ePonude – vraćene na doradu**

U slučaju ako HZZO vrati ponudu na doradu/ispravak, ponuda prelazi u status "vraćene na doradu".

|                  | Un+                | 19022<br><b>Badding</b>                              | <b>Utra Asternati</b> Statement<br><b>STEP</b> |                                             | Brid salt<br>u n | <b>Brief said</b><br><b>Lighter</b><br>in factory | <b>Brat</b><br><b>Reference</b> in<br>Amer. | <b>Bruj lomata</b><br>dealers | Brig keryely Brid agains<br>leasing 7 Awww<br>problemeds builder |          | <b>Latins</b>                |
|------------------|--------------------|------------------------------------------------------|------------------------------------------------|---------------------------------------------|------------------|---------------------------------------------------|---------------------------------------------|-------------------------------|------------------------------------------------------------------|----------|------------------------------|
| <b>Brazilian</b> | <b>ATTNSDEATT</b>  | Antiularra co dadu sciritado                         | 27 hours                                       | Catla Vivilia                               | $-44$            | ta a                                              |                                             |                               |                                                                  | ٠        | UANGWE<br>Torrest            |
| Present          | <b>Individual?</b> | Antiquierte se dello Traumatologia                   | 171606                                         | Cycla integes                               | $-0.01$<br>.     | $-11$                                             |                                             |                               |                                                                  | ٠        | Colleged                     |
|                  | French Print(Sal)  | Casia architectural distinctionals                   | 11 tonight                                     | <b>Galla Krague</b>                         | 411              | 401                                               |                                             |                               |                                                                  | -        | <b>Tollogical</b>            |
|                  |                    | Fright . ITERCEDED. Intra-anhibits to DeScribturals. | <b>Hitalic</b>                                 | Coda knygar - Intra ambolaria id-briti      | <b>Vote</b>      | 1941.5                                            |                                             |                               |                                                                  | ×        | <b>Literature</b><br>kinsis  |
|                  | Fridad ETELTRIA    | Dreins borns da Grienpa                              | <b>STORES</b>                                  | Carla Krunglat - Sharras Balfrida           | 12<br>. .        | 12                                                |                                             |                               |                                                                  |          | Today and                    |
|                  | Pages: PIGAPAG     | Data administrations                                 | 17,700                                         | Dalla trungla self-solitania sturga-        | 411              | 118                                               | ×                                           |                               |                                                                  | ×        | <b>Defeated</b><br>.         |
| Freshol-         | SEATENED.          | <b>Recycling Fed and ulantal Tudor</b>               | <b>ITUNIS</b><br>$11 - 14$                     | <b>Technical</b>                            | 411              | 411                                               |                                             |                               |                                                                  | $\alpha$ | Ukindari<br><b>Loman</b>     |
|                  | Front Mixiplan     | All announced Stored                                 | 2,250                                          | February 19                                 | 111              | 14                                                |                                             |                               |                                                                  | ٠        | totorijed<br><b>LLAMING</b>  |
|                  |                    | Found 100x13400 M. anti-lane 470.                    | 21 pinton                                      | Petersteinung jur                           | $-44$            | $\rightarrow$                                     |                                             |                               |                                                                  |          | UAHriges<br><b>Excession</b> |
|                  |                    | Frank Military monitoria in                          | ttimid                                         | Traumation region perfinantisemia disungua- | with:            | 19.8                                              | ÷                                           |                               |                                                                  | ÷        | trate-spea<br>April 13       |

*Slika 37. Ponuda u statusu "Vraćeno na doradu"*

<span id="page-21-2"></span>Za svaku stavku/radilište prikazuje se razlog vraćanja ili status u stupcu na desnom dijelu stranice "*Status radilišta*".

Legenda statusa radilišta:

- Unos uneseno
- Kontrolirano zadovoljava formalne kontrole
- Ne udovoljava kontroli ne zadovoljava formalne kontrole
- Udovoljava kontroli prošao HZZO kontrolu
- Odbijeno iako zadovoljava formalne kontrole nije prošao HZZO kontrolu

Odabirom opcije "*Provjera ponude*" na označenoj stavki, ispisuje se upozoravajuća poruka o razlogu vraćanja ponude/radilišta. Ovisno o statusu radilišta i razlogu vraćanja ponude, moguće je više različitih poruka.

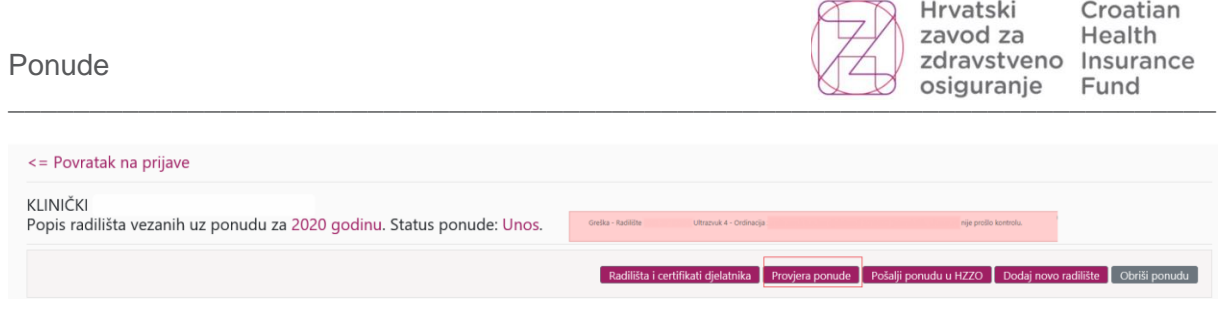

*Slika 38. Provjera ponude, primjer poruke s greškom*

<span id="page-22-1"></span>Nakon ulaska u detalje o radilištu (odabirom opcije "*Pregled*" lijevo od stavke) moguće je ponudu/stavku ispraviti, obrisati ili dodati novu. Postupak je identičan načinu kako je opisano u koracima po točkama 4. Unos nove ponude i 5. Provjera i slanje ponude.

Također je moguć upis napomene u tekst polju "*Napomena bolnica*". Eventualne napomene od strane HZZO-a bit će vidljive u tekst polju "*Napomena HZZO*".

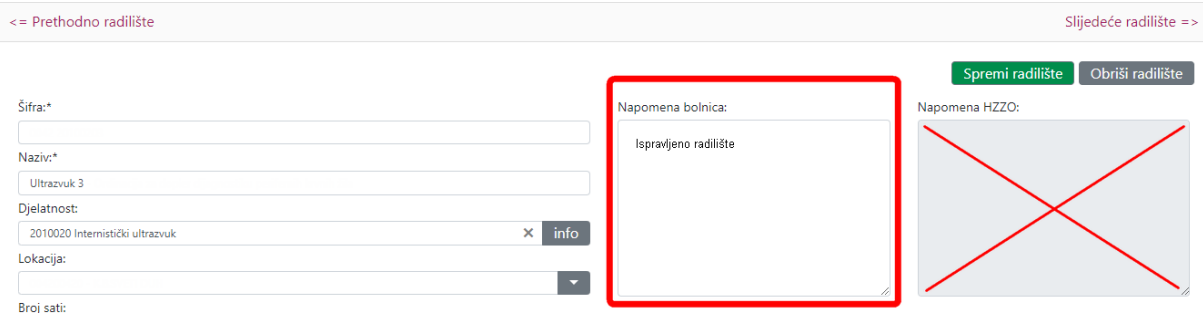

<span id="page-22-2"></span>Nakon ažuriranja radilište je potrebno spremiti klikom na gumb "*Spremi radilište*".

Ažuriranu ponudu je potrebno ponovo poslati u HZZO, klikom na gumb "*Pošalji ponudu u HZZO*" na desnom dijelu stranice. Ponovnim slanjem ponude u HZZO ponuda mijenja status iz *"vraćene na doradu*" u "*poslane u HZZO*".

## <span id="page-22-0"></span>**7. Izvještaji**

Na kartici "*Izvještaji*" moguće je odabrati više izvještaja: "*Radna vremena radilišta*", "*Popis svih radilišta i djelatnika*", "*Popis postupaka po ustanovi"* i "*Naknadno ugovorene postupke*".

Sve izvještaje je moguće samo pregledavati (bez mogućnosti promjene ili ažuriranja), a ukoliko je potrebno dodati novu ponudu ili ažurirati postojeću, to je moguće isključivo preko kartice "*Ponude*".

*Slika 39. Upis napomene*

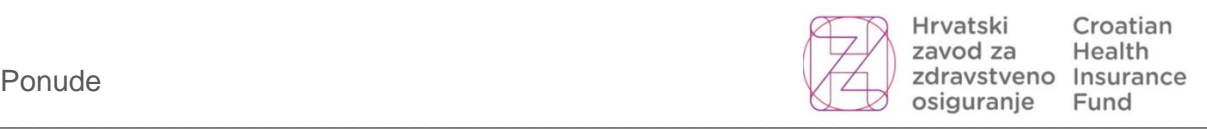

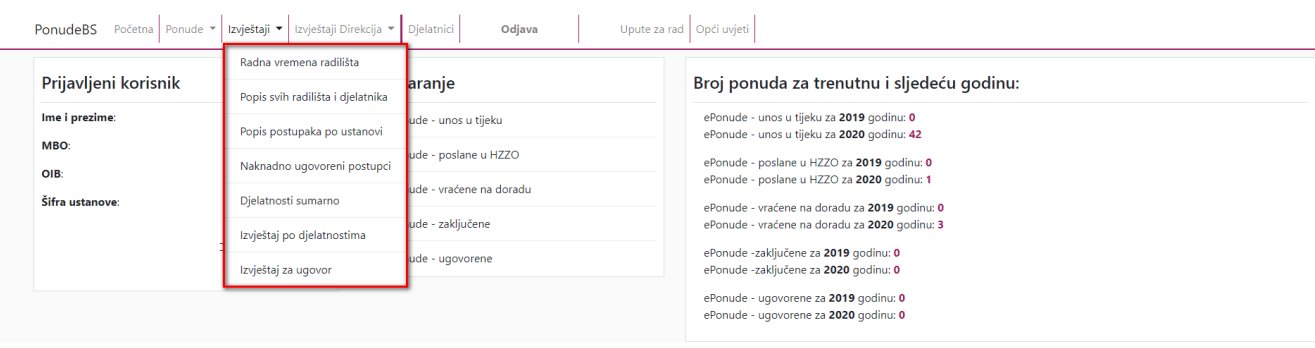

*Slika 40. Izbornik "Izvještaji"*

<span id="page-23-1"></span>Slika dolje prikazuje neke funkcionalnosti izvještaja, korisniku su omogućene ove akcije:

- 1. Posložiti (sortirati) liste po nekom kriteriju, klikom na polje naslova određenog stupca (br. 1 na slici).
- 2. Izdvajanje (filtriranje) liste za prikaz samo određenih podataka, klikom na simbol filtera u desnom dijelu polja naslova stupca (br. 2 na slici)
- 3. Izvoz (export) podataka iz aplikacije u Excel tablicu, klikom na "Export to:", u verziji (XLSX), (br. 3 na slici).
- 4. Kolone u izvještaju se mogu preslagivati s lijeva na desno ili s desna na lijevo, na način da se mišem uhvati naziv kolone i povuče na željeno mjesto. Redoslijed kolona će biti jednak i u Excel datoteci.

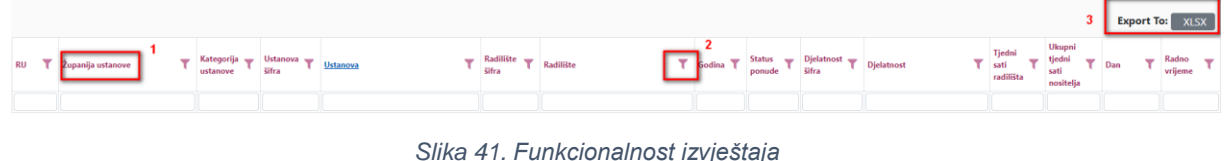

## <span id="page-23-2"></span><span id="page-23-0"></span>**8. Statusi ponude**

Novu ponudu moguće je kreirati ukoliko ne postoje ponude u statusima *unos u tijeku***,**  *poslane u HZZO***, i** *vraćene na doradu***.**

Ponude mogu biti u jednom od sljedećih statusa:

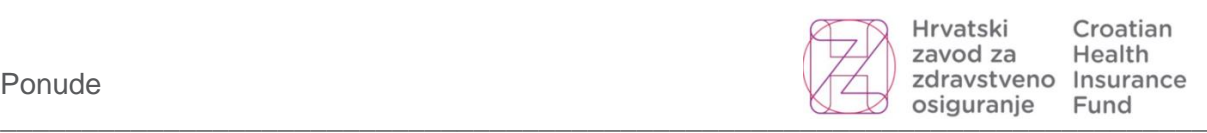

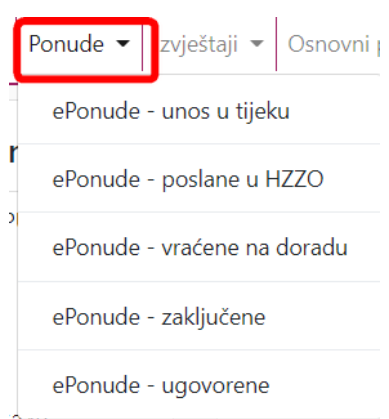

*Slika 42. Statusi ponude*

- <span id="page-24-0"></span> **Unos u tijeku** – ponuda je spremljena ali još nije poslana u HZZO, može ju mijenjati samo osoba ovlaštena za unos ponude za tu ustanovu.
- **Poslane u HZZO** ponuda je poslana u HZZO i nije ju moguće mijenjati. HZZO može promijeniti status i vratiti ponudu na doradu.
- **Vraćene na doradu** HZZO je vratio ponudu uz napomenu, potrebno je izmijeniti sva odbijena radilišta sukladno uputama i/ili napomenama.
- **Zaključene** ponuda je ispravno unesena i zaključana za izmjene.
- **Ugovorene** Ponuda je prethodno prihvaćena i zaključana te temeljem tih statusa prebačena u pripremu za ugovaranje, slijedi potpisivanje ugovora. Nije ju moguće više mijenjati.

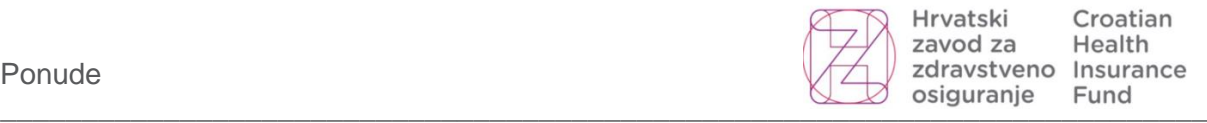

## <span id="page-25-0"></span>**9. Odjava iz aplikacije**

Klikom miša na funkciju "Odjava" korisnik se odjavljuje iz aplikacije.

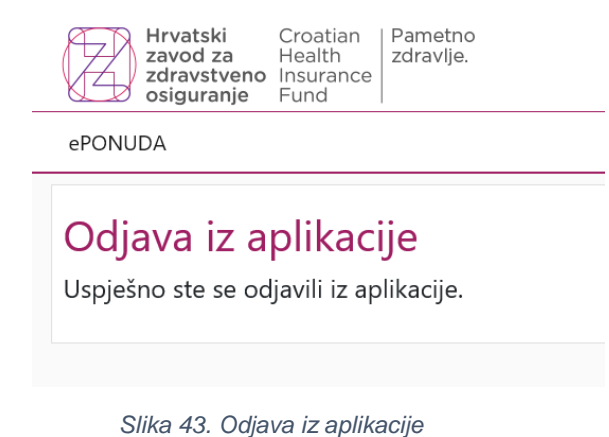

## <span id="page-25-2"></span><span id="page-25-1"></span>**DODATAK: Poteškoće u spajanju na aplikaciju ili radu u aplikaciji**

Prilikom postupka prijave korisnika u aplikaciju u nekim situacijama mogu se javiti upozoravajuće poruke.

1.) U situaciji ako je certifikat korisnika neispravan, javlja se poruka:

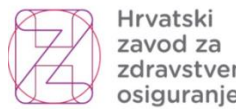

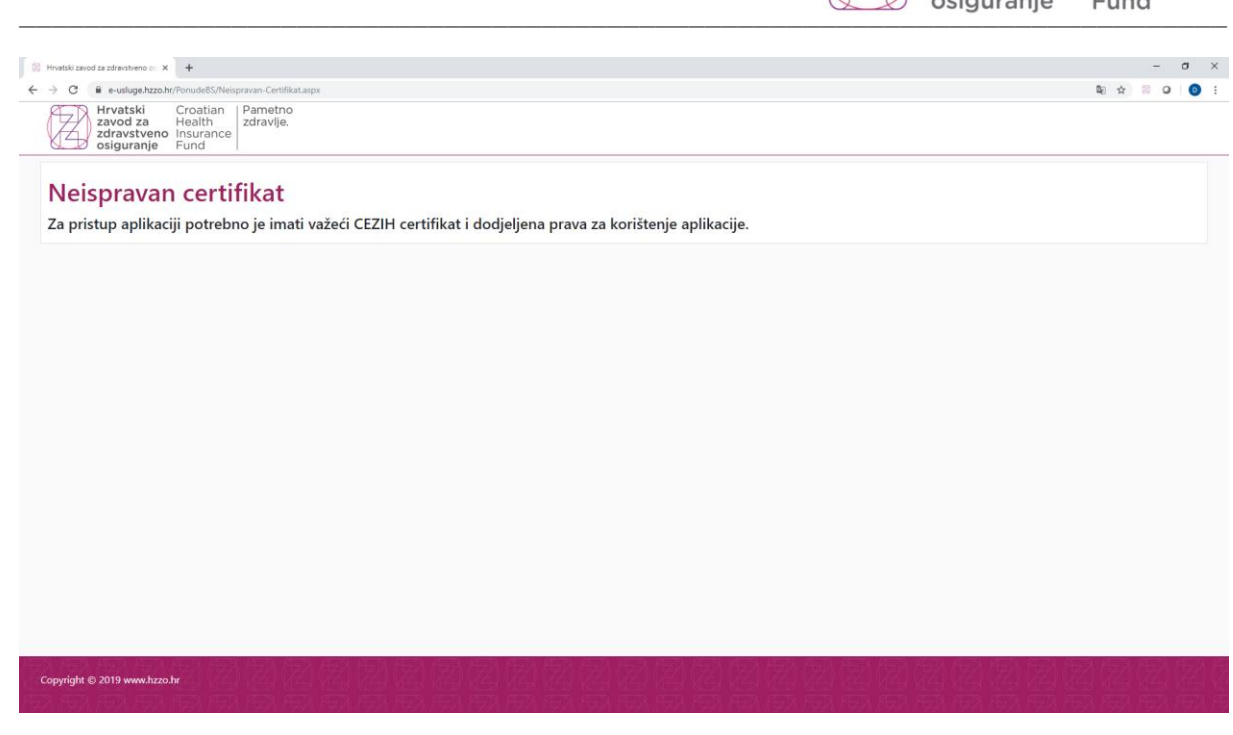

*Slika 44. Neispravan certifikat*

<span id="page-26-0"></span>U ovom slučaju moguće je da pametna kartica nije umetnuta u čitač ili je korisnikov certifikat neispravan. Pametna kartica je istekla/nevažeća ili nešto nije u redu sa čitačem kartice. Potrebno je provjeriti je li pametna kartica u uređaju, je li uređaj uredno spojen i u funkciji, te slične tehničke uvjete.

2.) U slučaju kada korisnik nema odgovarajuća prava za pristup aplikaciji, moguće je ulogirati se u aplikaciju, ali neće se pojaviti početna stranica nego slijedeća poruka:

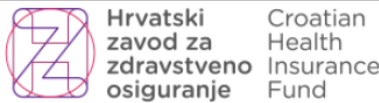

Pametno zdravlje.

# Zabranjen pristup

<span id="page-26-1"></span>Za pristup aplikaciji potrebno je imati dodjeljena prava za korištenje aplikacije.

*Slika 45. Zabranjen pristup aplikaciji*

U tom slučaju korisnik se treba obratiti sebi nadležnoj osobi/instanci.

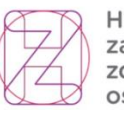

## <span id="page-27-0"></span>Popis slika

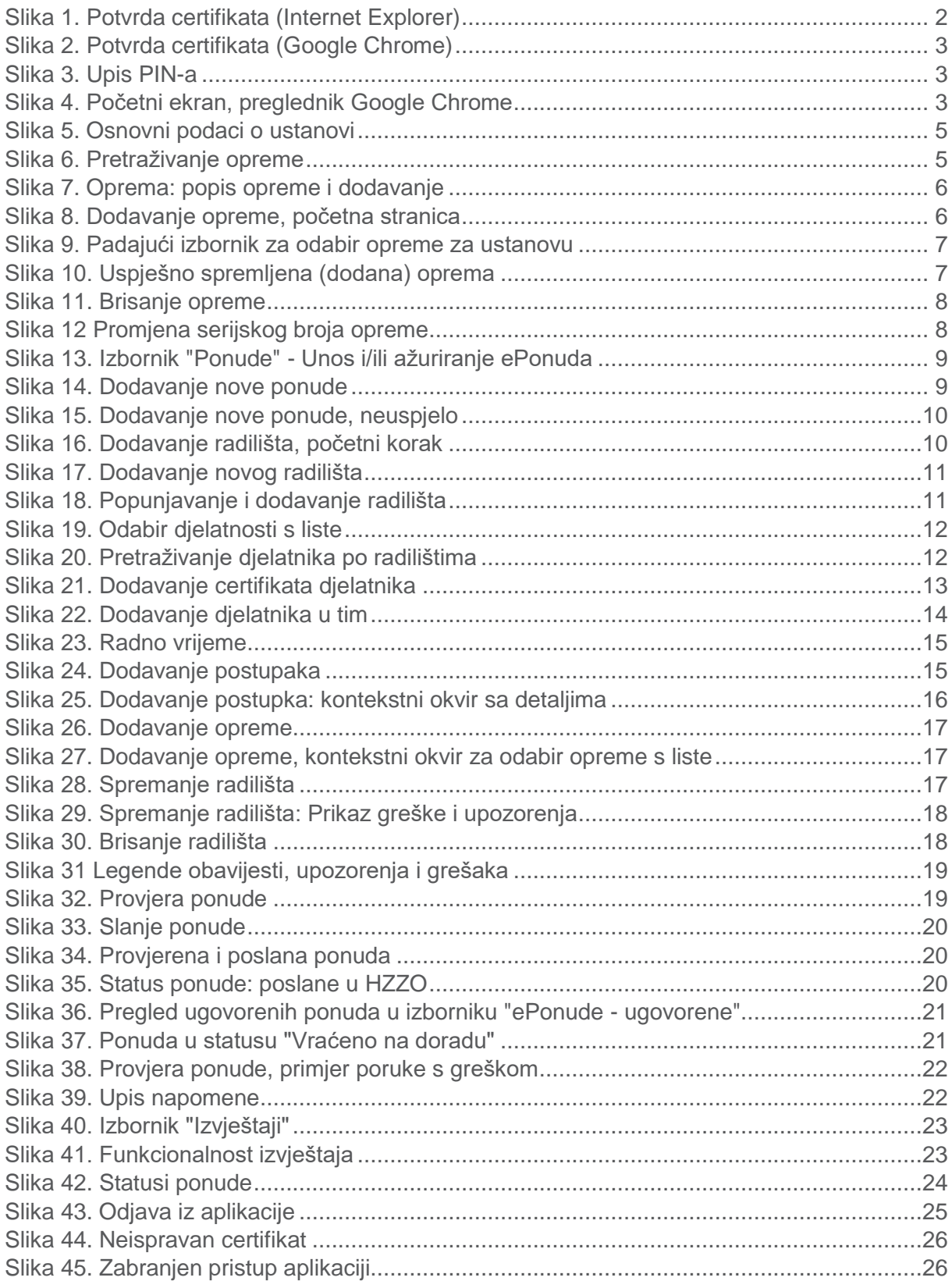